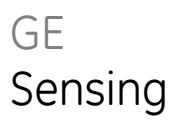

# Intecal Calibration software

**User manual - K0420**

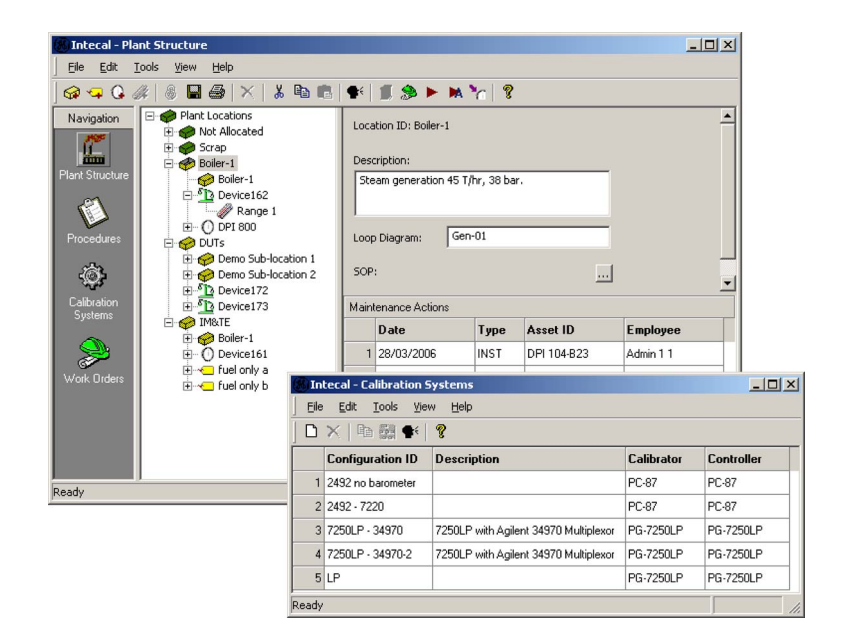

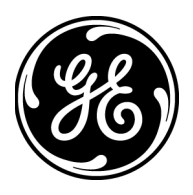

<span id="page-2-3"></span><span id="page-2-2"></span><span id="page-2-1"></span><span id="page-2-0"></span>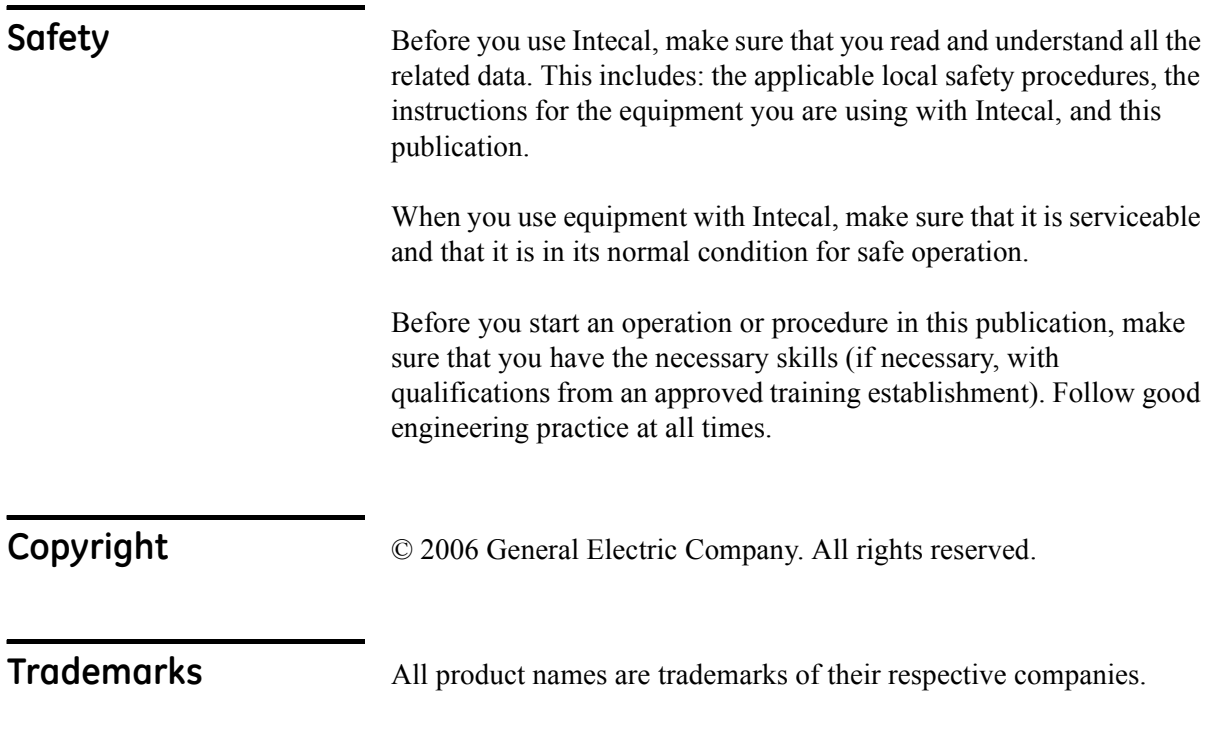

<span id="page-3-1"></span><span id="page-3-0"></span>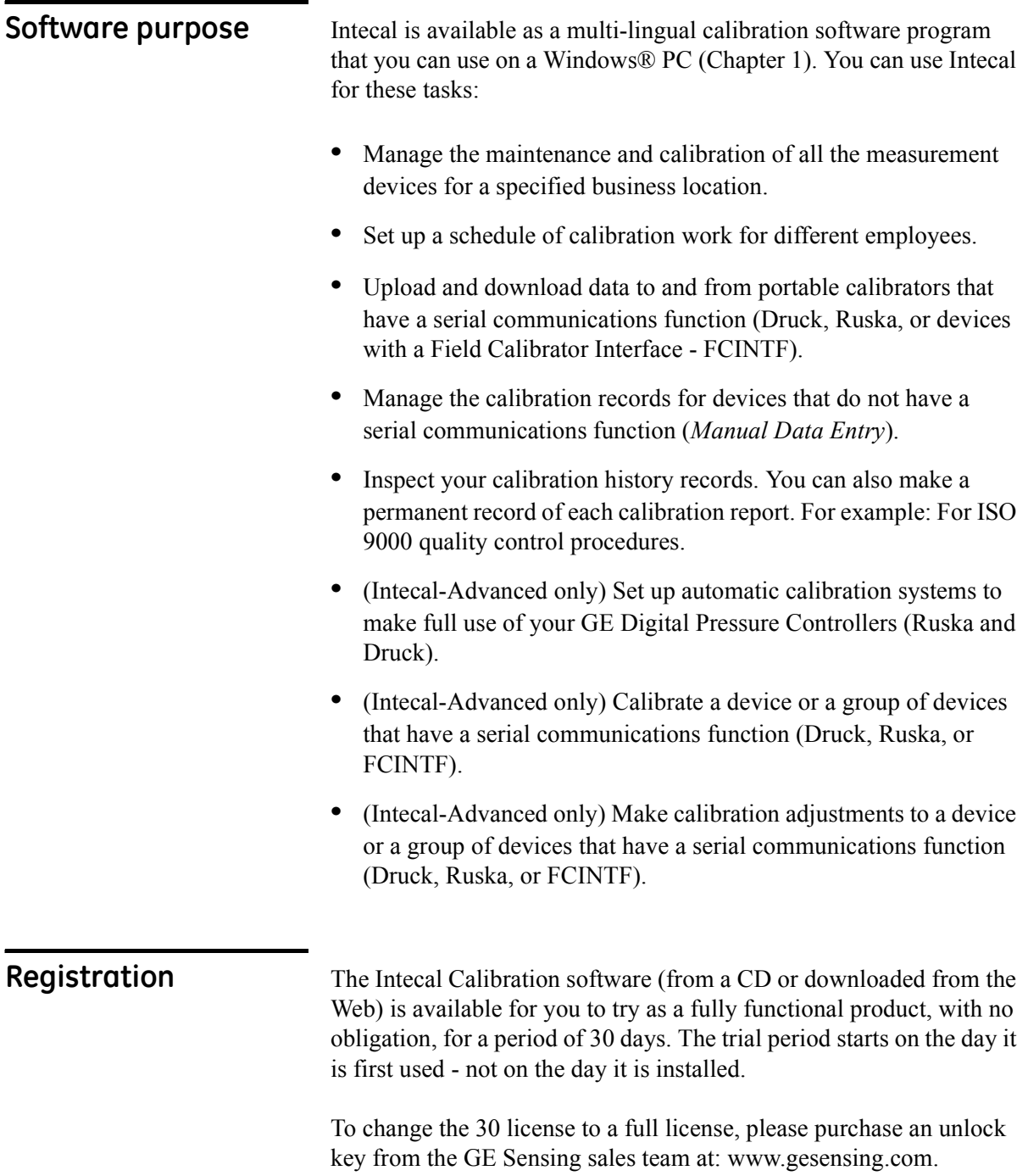

## **Table of Contents**

<span id="page-4-0"></span>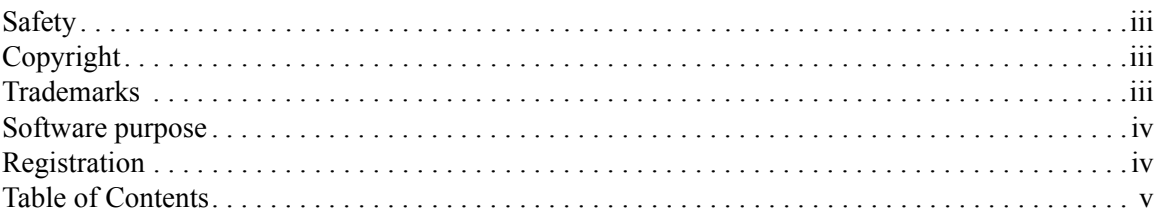

### Chapter 1: Installation

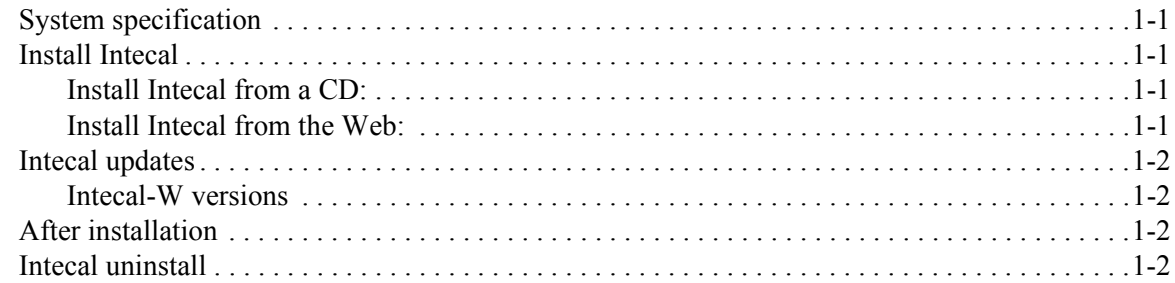

### Chapter 2: Getting started

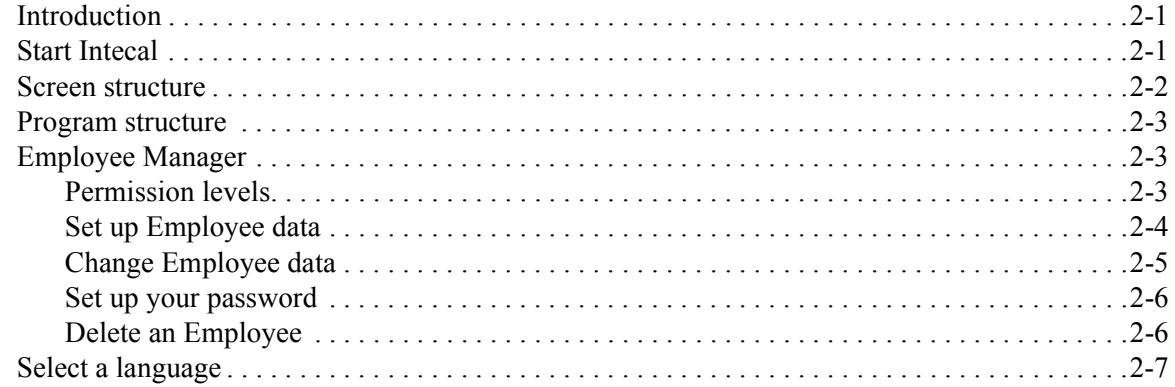

## Chapter 3: Plant Structure

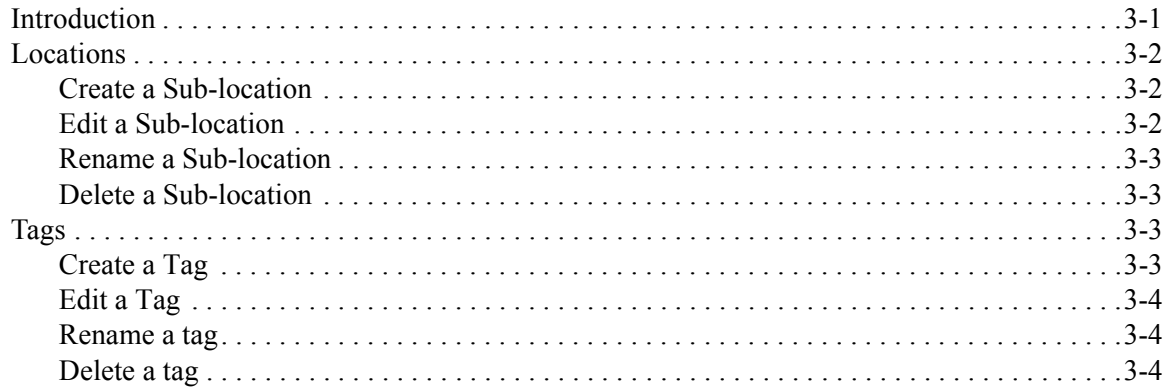

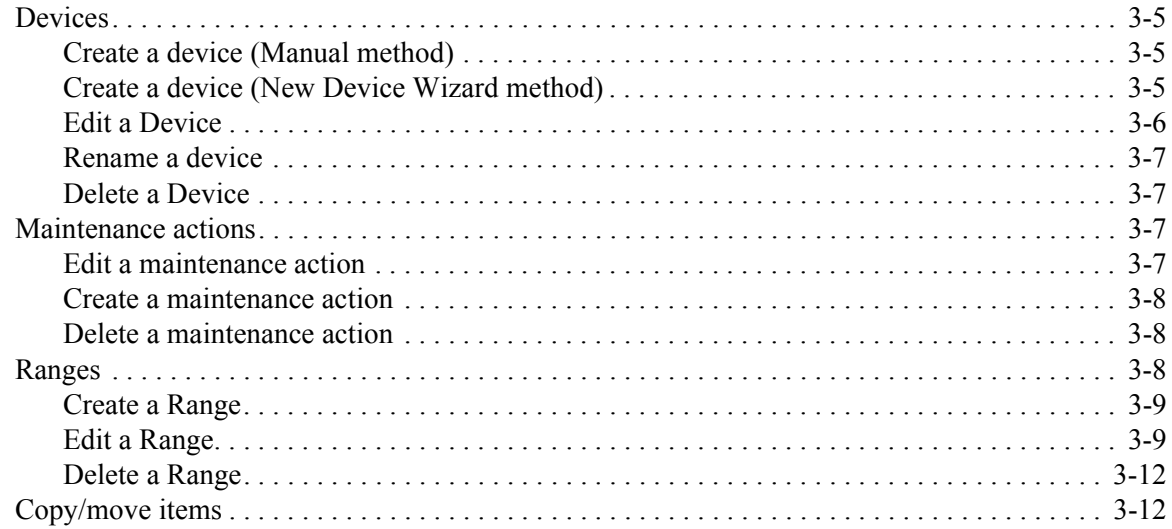

### **Chapter 4: Calibration procedures**

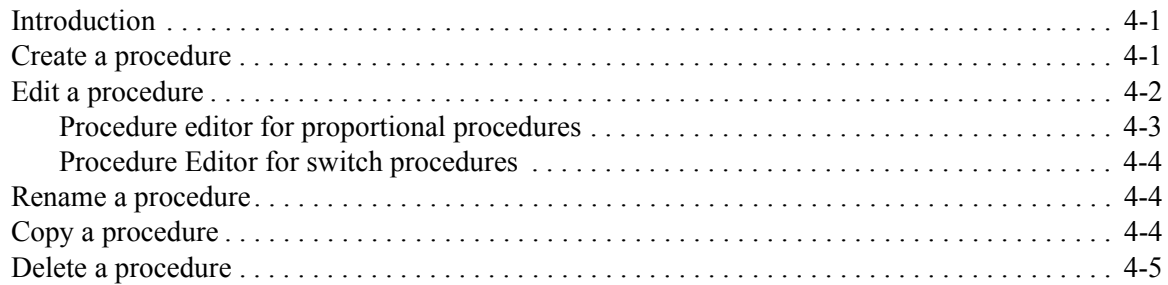

### **Chapter 5: Calibration systems**

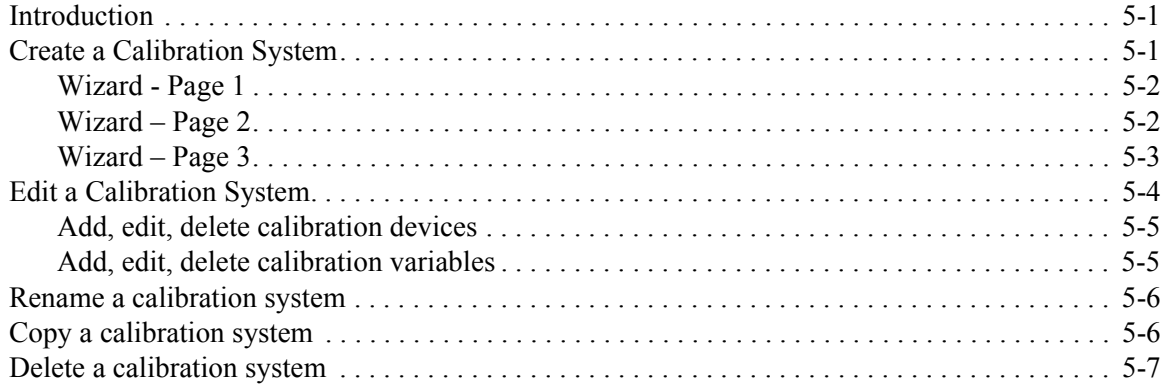

### Chapter 6: Work Orders

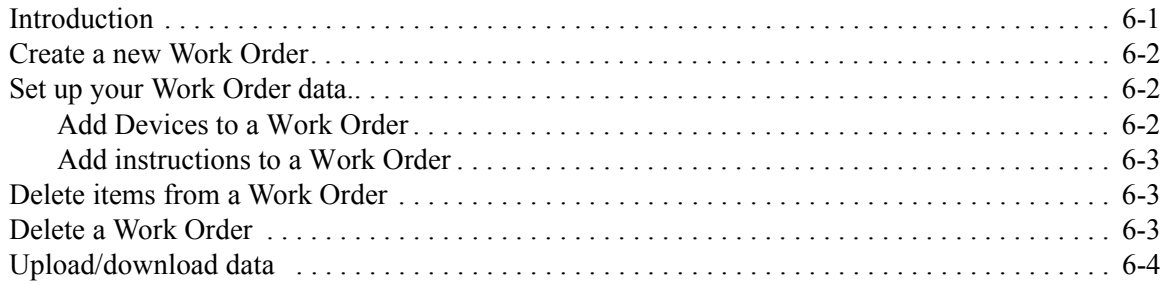

## **[Chapter 7: Calibration](#page-48-0)**

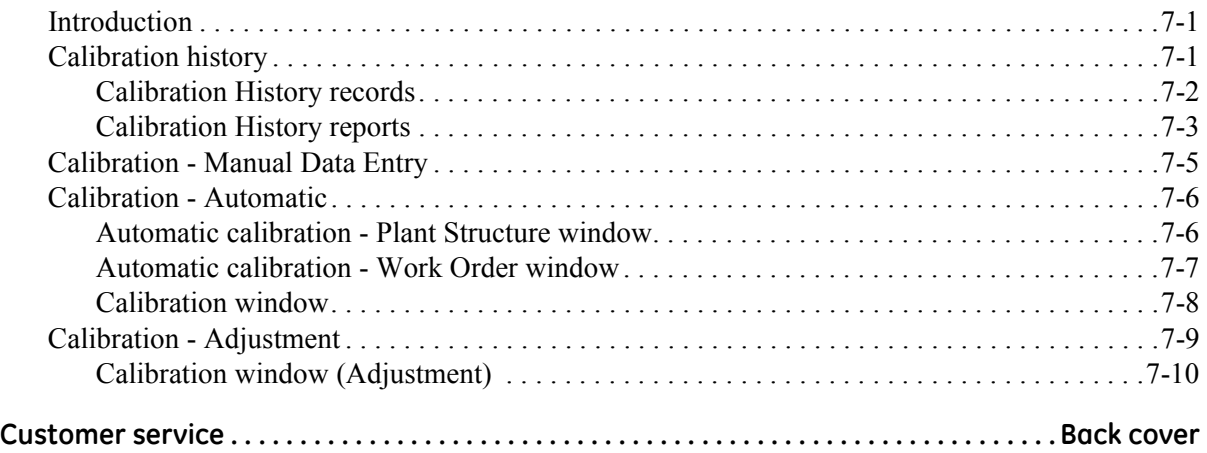

# <span id="page-8-0"></span>**Chapter 1: Installation**

<span id="page-8-5"></span><span id="page-8-4"></span><span id="page-8-3"></span><span id="page-8-2"></span><span id="page-8-1"></span>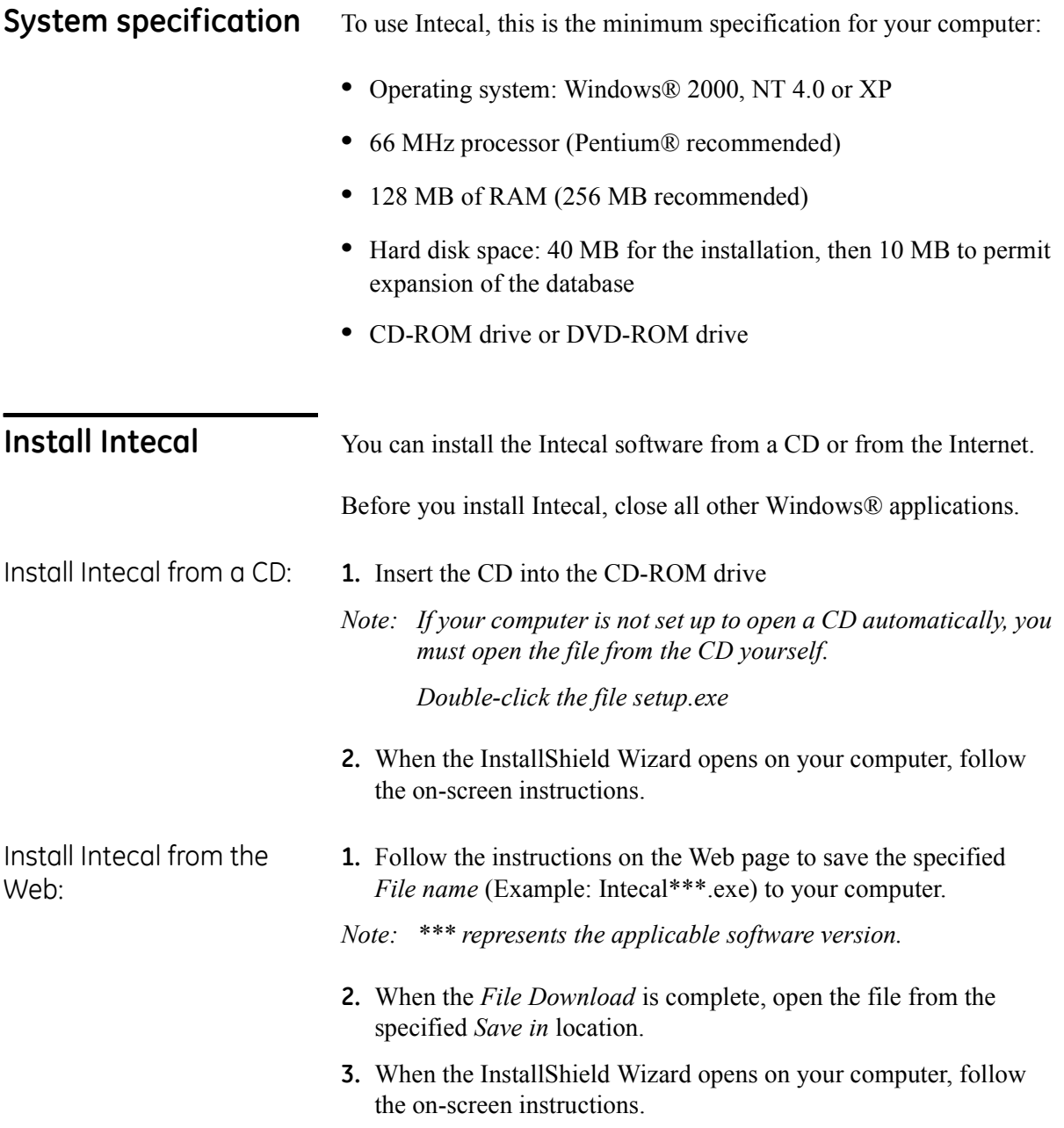

<span id="page-9-5"></span><span id="page-9-4"></span><span id="page-9-3"></span><span id="page-9-2"></span><span id="page-9-1"></span><span id="page-9-0"></span>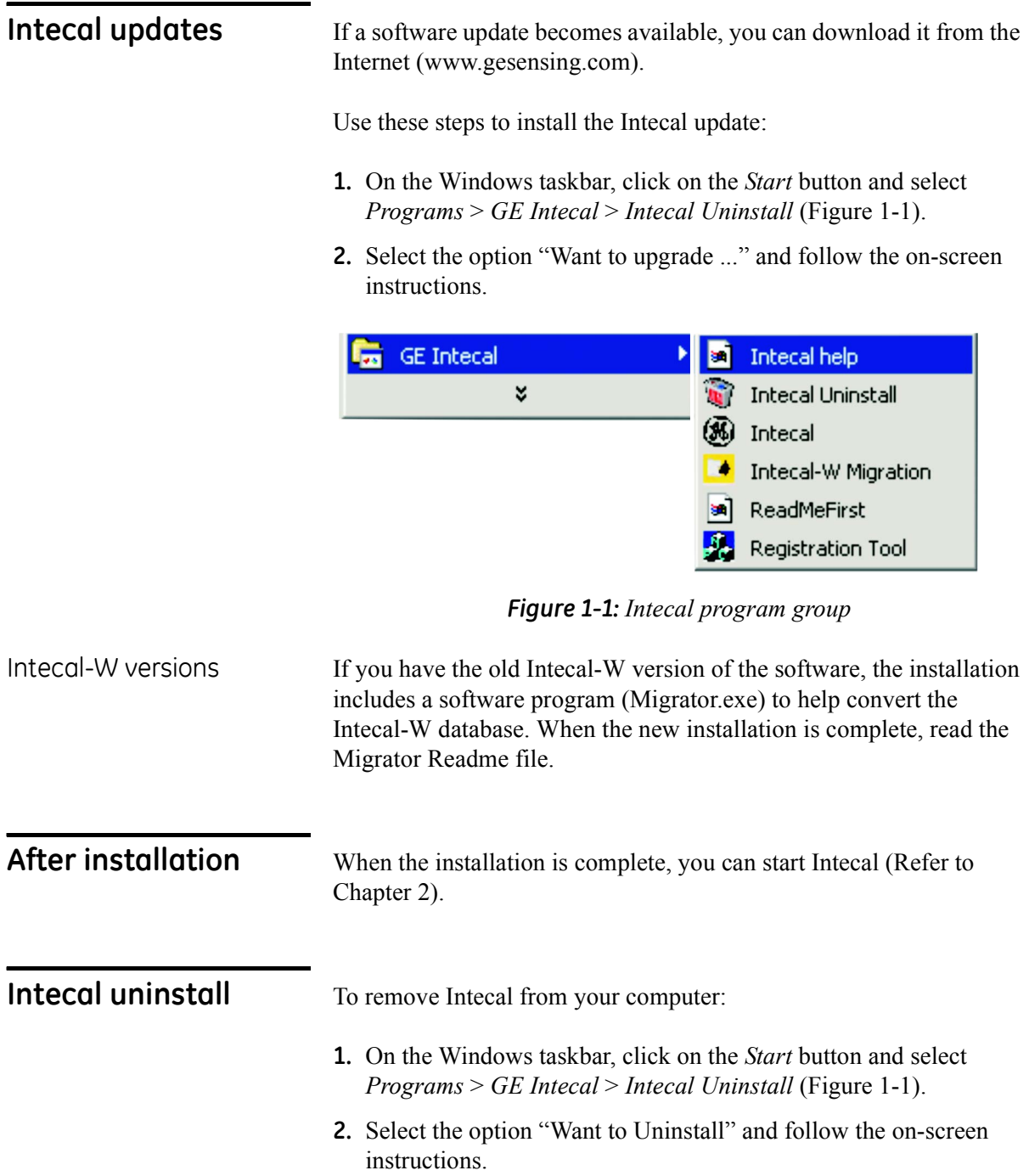

# <span id="page-10-3"></span>**Chapter 2: Getting started**

<span id="page-10-1"></span><span id="page-10-0"></span>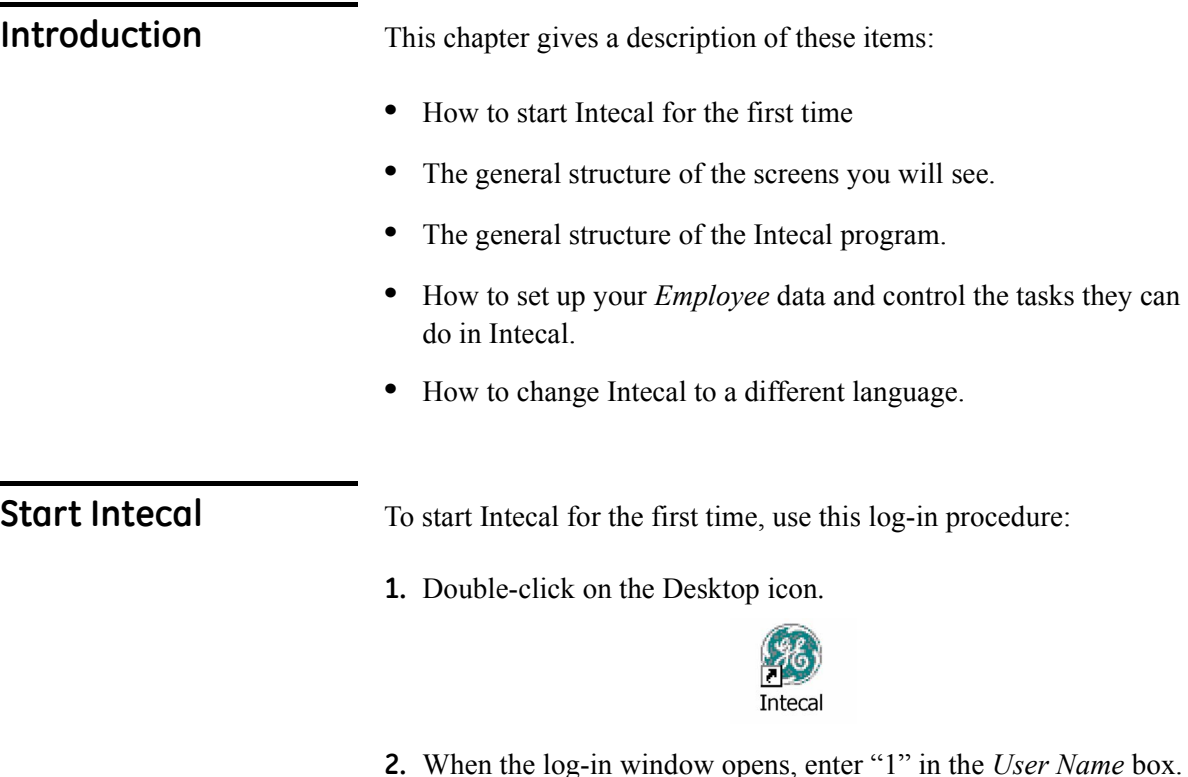

<span id="page-10-2"></span>**2.** When the log-in window opens, enter "1" in the *User Name* box. Leave the *Password* box empty.

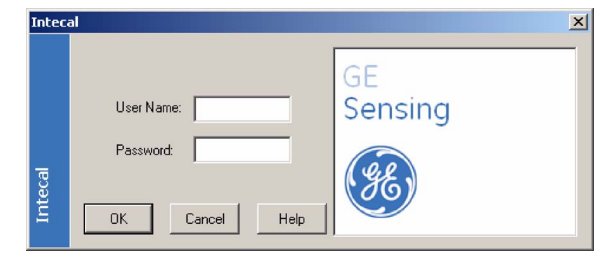

- **3.** Click on OK.
- *Note: You can also start intecal from the Intecal program group [\(Figure 1-1\)](#page-9-5).*

After you log in, you can use the *Employee Manager* to set up a database of *Employees* and/or change your own password. Refer to "Employee Manager".

#### <span id="page-11-0"></span>**Screen structure** When you start Intecal, [Figure 2-1](#page-11-1) gives an example of the window that opens. These items are common to all the main program functions:

**1 - Navigation bar:** Use this to move between the different program functions (Plant structure, Procedures ... )

**2 - Menu bar:** Use this to select a task from a menu list.

**3 - Tool bar:** Use this to select a task with an icon.

The Menu bar and Tool bar include common items and special items for the program function you are using.

The common items include: *Save*, *Exit*, *Employee Manager*, *Language Selection*, *Intecal Help*, and *Registration*.

<span id="page-11-1"></span>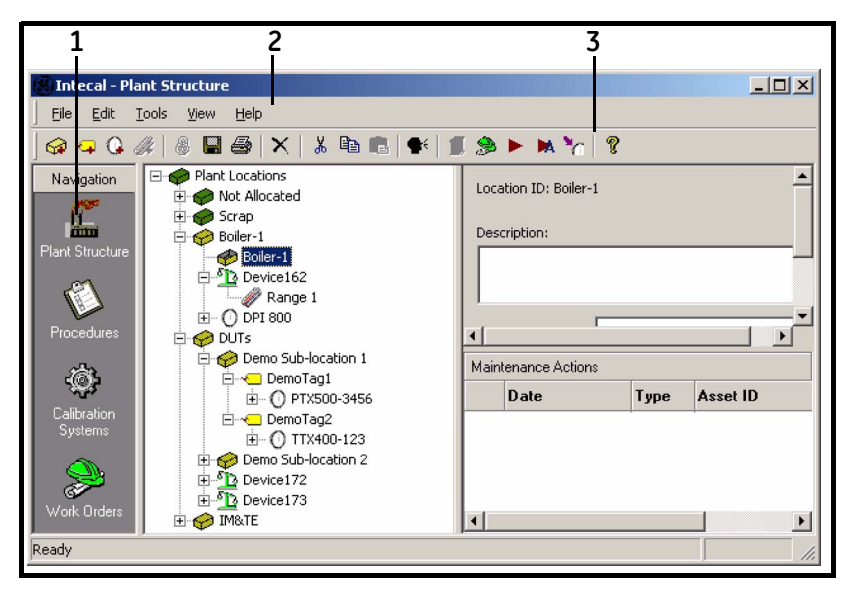

*Figure 2-1: Screen structure - Common items*

<span id="page-12-2"></span><span id="page-12-1"></span><span id="page-12-0"></span>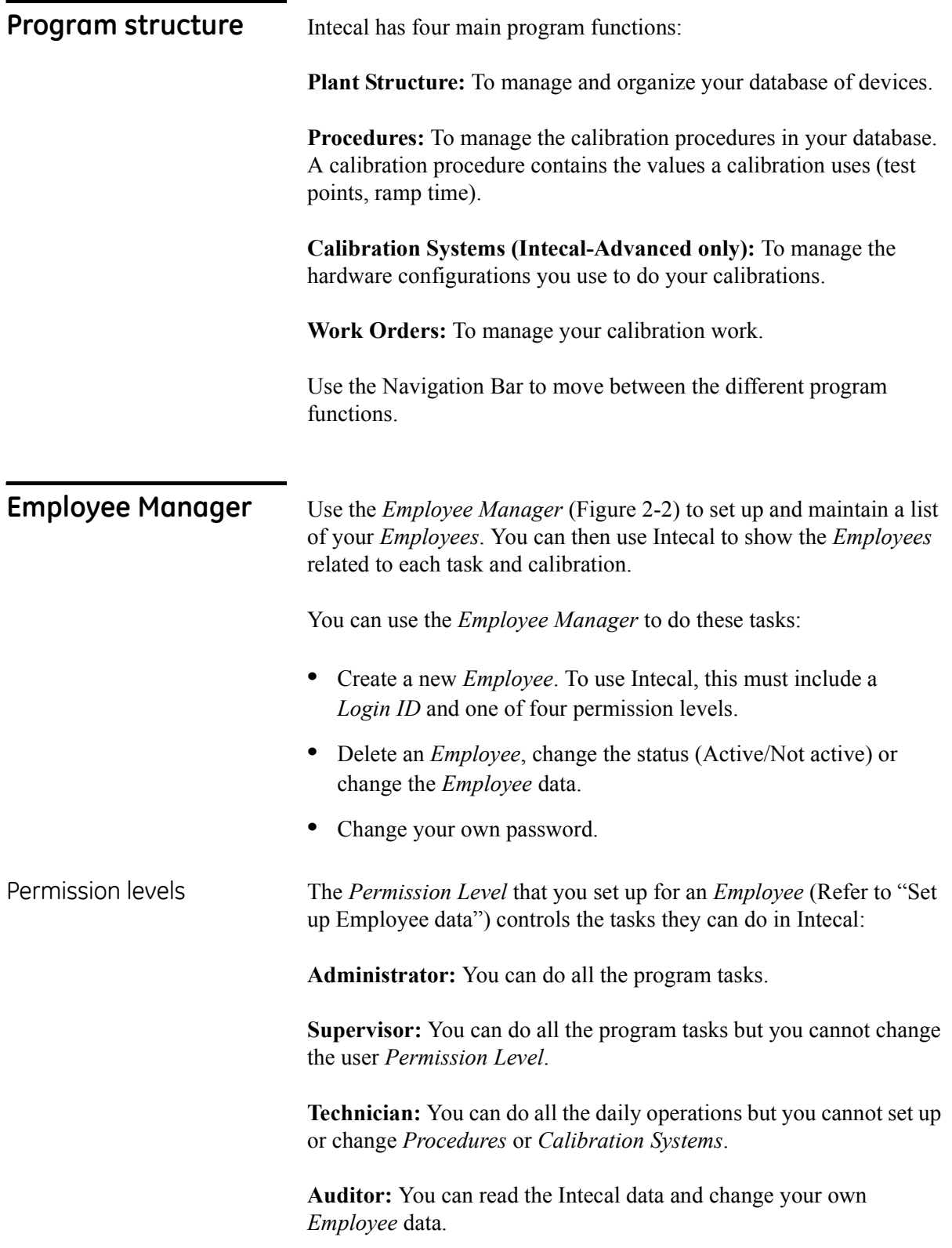

<span id="page-13-0"></span>

Set up Employee data You must have the necessary *Permission Level* for this task.

To set up a new *Employee*:

- **1.** Select *Tools* > *Employee Manager* from the menu bar.
- **2.** When the *Employee Manager* window opens ([Figure 2-2\)](#page-13-1), click on the *New* button

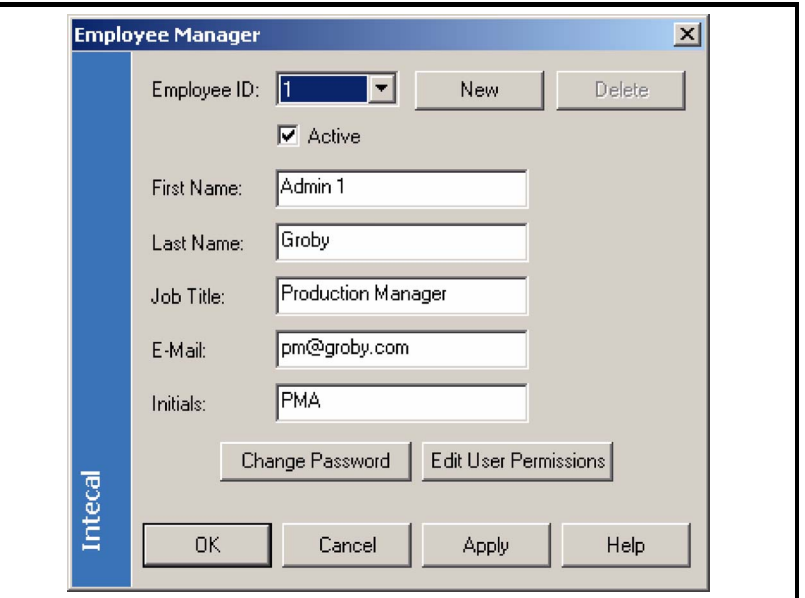

*Figure 2-2: Employee Manager window*

<span id="page-13-1"></span>**3.** When the new *Employee ID* window opens [\(Figure 2-3](#page-13-2)), enter a unique number and click on OK.

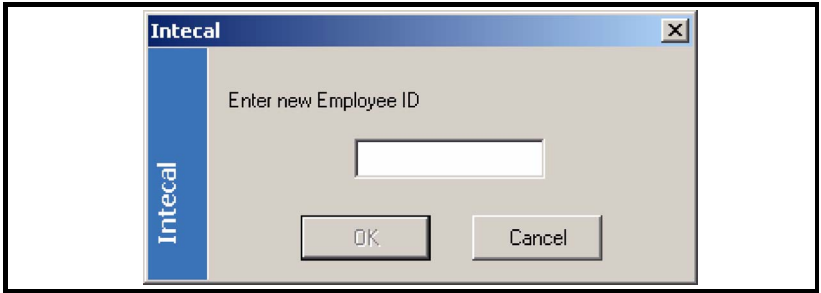

*Figure 2-3: New Employee ID window*

- <span id="page-13-2"></span>**4.** In the *Employee Manager* window [\(Figure 2-2](#page-13-1)), click on the *Active* check-box. This sets the status (active or not active).
- **5.** Enter the applicable values in these boxes: *First Name*, *Last Name* (Mandatory), *Job Title*, *Email*, *Initials*.
- **6.** (*Administrator* only) Click on the *Edit User Permissions* button.

**7.** When the *Edit User Permissions* window opens [\(Figure 2-4](#page-14-1)), enter applicable values for these items:

**Login ID:** An *Employee* can only use Intecal if they have a Login ID.

**Permission Level:** Select the applicable *Permission Level* from the drop-down list. Refer to "Permission levels".

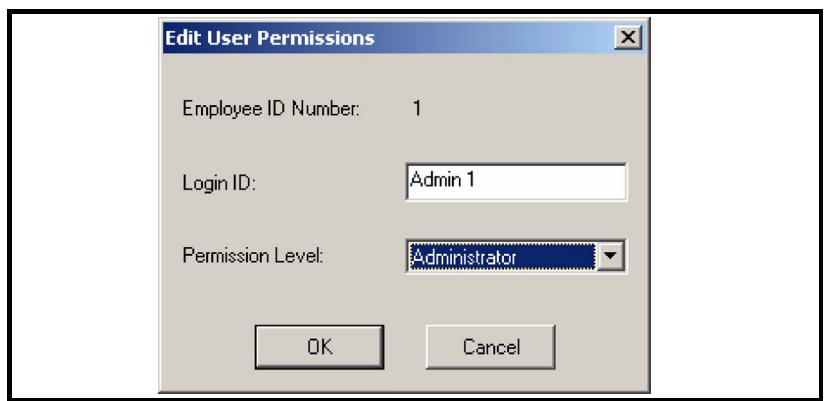

*Figure 2-4: Edit User Permissions window*

<span id="page-14-1"></span>**8.** When the *User Permissions* data is set up, click on OK. Then click on the applicable button in the *Employee Manager* window:

**OK:** To confirm the data and leave the *Employee Manager* window.

**Cancel:** To cancel the data and leave the *Employee Manager* window.

**Apply:** To apply the data and continue to use the *Employee Manager* window.

<span id="page-14-0"></span>Change Employee data You must have the necessary *Permission Level* for this task. Refer to "Permission levels".

To change the *Employee* data:

- **1.** Select *Tools* > *Employee Manager* from the menu bar.
- **2.** When the *Employee Manager* window opens ([Figure 2-2\)](#page-13-1), select the applicable *Employee ID* from the drop-down list.
- **3.** Change the applicable data. Refer to "Set up Employee data", steps 4 to 8.

<span id="page-15-0"></span>

Set up your password You can only set up or change your own password. To set a password:

- **1.** Select *Tools* > *Employee Manager* from the menu bar.
- **2.** When the *Employee Manager* window opens ([Figure 2-2\)](#page-13-1), select the applicable *Employee ID* from the drop-down list.
- **3.** Click on the *Change Password* button.
- **4.** When the *Change Password* window opens ([Figure 2-5\)](#page-15-2), enter the applicable password.

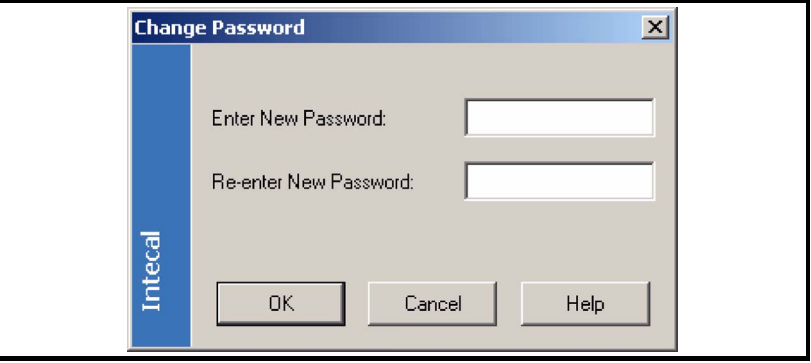

*Figure 2-5: Change Password window*

<span id="page-15-2"></span>**5.** When you confirm the password in the second box, click on OK.

<span id="page-15-1"></span>Delete an Employee You must have the necessary *Permission Level* for this task. Refer to "Permission levels".

> *Note: If you cannot delete an Employee ID because it is used in a calibration, you can set it to not active.*

To delete an *Employee*:

- **1.** Select *Tools* > *Employee Manager* from the menu bar.
- **2.** When the *Employee Manager* window opens ([Figure 2-2\)](#page-13-1), select the applicable *Employee ID* from the drop-down list.
- **3.** Click on the *Delete* button.

You must confirm that you want to delete the *Employee ID*.

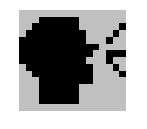

<span id="page-16-0"></span>**Select a language** Intecal can operate in a number of different languages.

To change to a different language, use one of these methods:

- **ï** Click on the *Language Selection* button in the tool bar.
- **ï** Select *Tools* > *Language Selection* from the menu bar.

When the *Language Selection* window opens [\(Figure 2-6](#page-16-1)), select the applicable language and click on OK.

*Note: When you click on OK, Intecal restarts.*

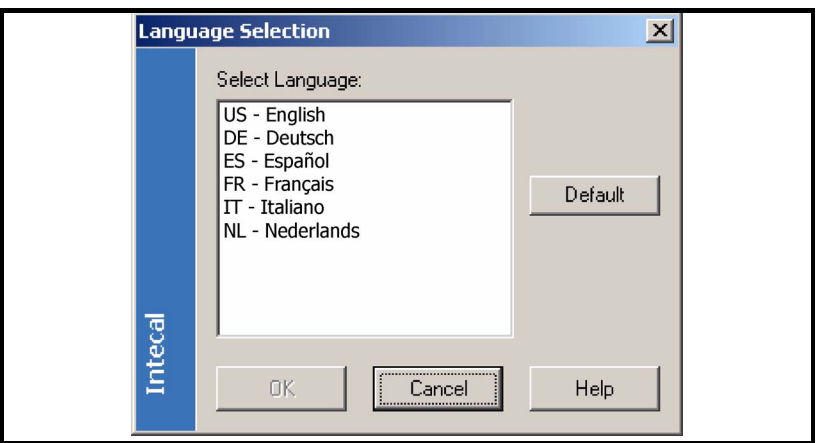

<span id="page-16-1"></span>*Figure 2-6: Language Selection window*

## <span id="page-18-3"></span>**Chapter 3: Plant Structure**

<span id="page-18-1"></span><span id="page-18-0"></span>**Introduction** Use Intecal *Plant Structure* to manage and organize your database of devices in the same way as you use Windows® Explorer to organize files and folders. [Figure 3-1](#page-18-2) shows the *Plant Structure* window.

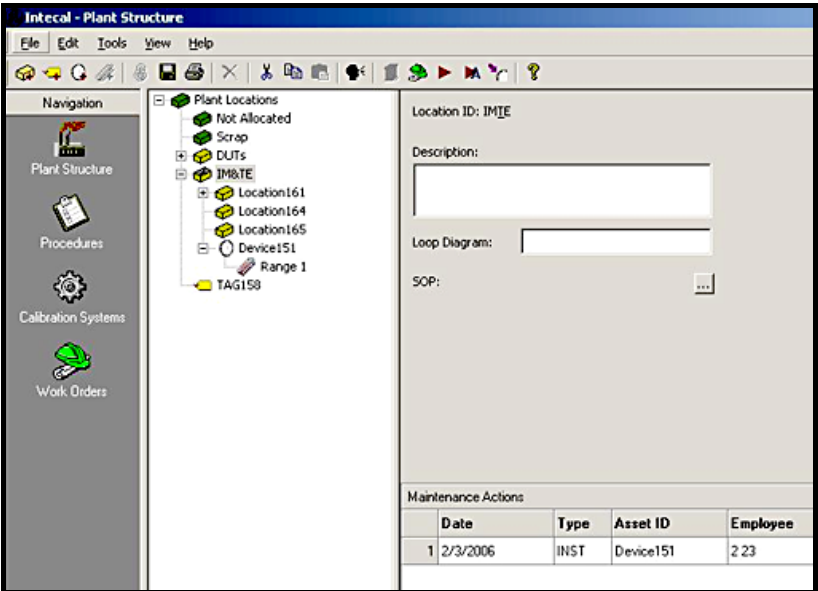

*Figure 3-1: Plant Structure window*

<span id="page-18-2"></span>The tree structure lets you represent all the physical locations and devices for your site in a single view. You can set up: sub-locations, tags, devices and device ranges.

When you click on an item in the tree structure, the screen shows the related data. For example:

- **ï** the data set up for the *Location*, *Tag* or *Device* and the related *Maintenance Actions*
- **ï** the range calibration data and the related *Calibration History*

You can use the *Plant Structure* function to do these tasks:

- **ï** To set up or change the sub-locations, tags, devices and device ranges.
- **ï** To set up or change the related *Maintenance Actions*.
- **ï** [Chapter 6](#page-44-2): To add items to a *Work Order*.
- **ï** [Chapter 7](#page-48-3): To see the calibration history for a *Device* or *Range*.
- **ï** [Chapter 7](#page-48-3): (Intecal-Advanced only) To calibrate a *Device* or to make calibration adjustments.

<span id="page-19-0"></span>**Locations** A location or sub location usually represents a physical location on your site (Example: a building or room) but you can set up any alternative group structure (Example: Druck, Ruska). You can put more than one device in a location

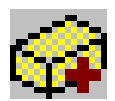

<span id="page-19-1"></span>Create a Sub-location To create a *Sub-location*, click on an applicable location or sublocation and use one of these methods:

- **ï** Click on the new *Sub-Location* button in the tool bar
- **ï** Select *File* > *New > Sub-Location* from the menu bar.
- **ï** Right-click and select *New > Sub-Location*.

<span id="page-19-2"></span>Edit a Sub-location When you create a *Sub location,* Intecal gives it the next *Location ID*  in the sequence [\(Figure 3-2](#page-19-3)).

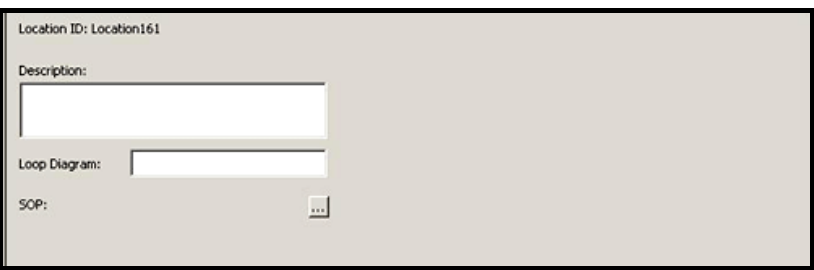

*Figure 3-2: Location Detail View*

<span id="page-19-3"></span>**Description:** Up to 123 characters.

**Loop Diagram:** Up to 255 characters.

**SOP (Standard Operating Procedure):** Use this to set up a link to a file on your computer system (Example: PDF, TIFF, TXT, DOC).

<span id="page-20-0"></span>Rename a Sub-location To change the *Location ID*, click on it in the *Plant Structure* tree, and then use one of these methods:

- **ï** Select *File* > *Rename* from the menu bar.
- **ï** Right click and select *Rename*.

A location cannot have two sub-locations at the same level with the same *Location ID* (Maximum: 50 characters).

<span id="page-20-1"></span>Delete a Sub-location Before you can delete a sub-location, you must remove all the related items. You can then use one of these methods to delete it:

- **ï** Click on the *Delete* button in the tool bar.
- **ï** Select *File* > *Delete* from the menu bar.
- **ï** Right click and select *Delete*.
- Press the Delete key on the keyboard.

You must confirm that you want to remove the item.

<span id="page-20-2"></span>**Tags** A tag is similar to a location but a tag can only hold one device at a time. For example: You can set up a tag for a unique device operation. If you calibrate the related device, there is a link to the device and the tag.

<span id="page-20-3"></span>Create a Tag To create a *Tag*, click on an applicable location or sub-location and use one of these methods:

- **ï** Click on the new *Tag* button in the tool bar
- **ï** Select *File* > *New > Tag* from the menu bar.
- **ï** Right-click and select *New > Tag*.

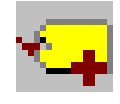

<span id="page-21-0"></span>Edit a Tag When you create a *Tag,* Intecal gives it the next *Tag ID* in the sequence ([Figure 3-3\)](#page-21-3):

<span id="page-21-3"></span><span id="page-21-1"></span>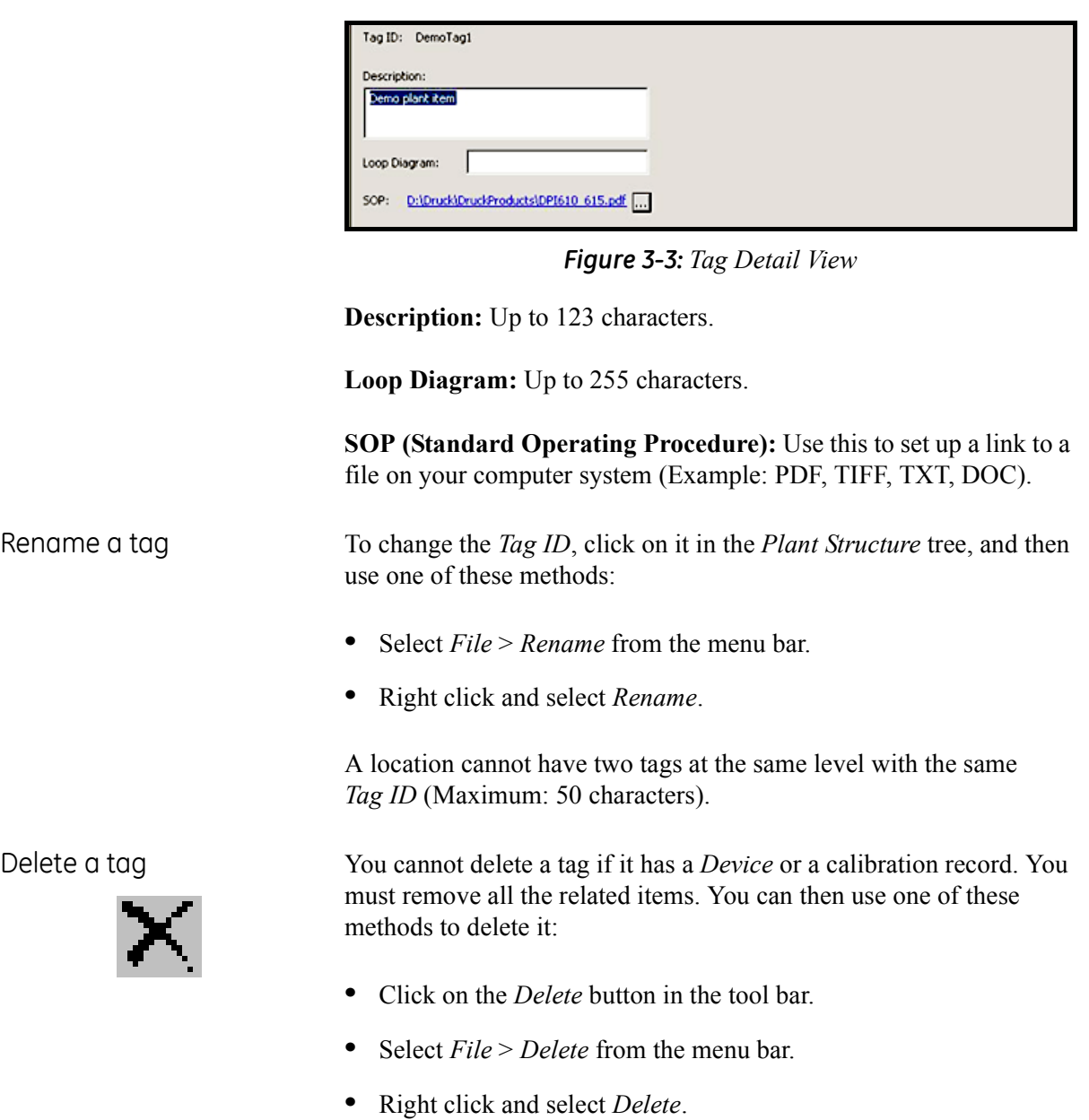

<span id="page-21-2"></span>**ï** Press the Delete key on the keyboard.

You must confirm that you want to remove the item.

<span id="page-22-0"></span>**Devices** A *Device* has one or more measurement ranges. For example: pressure sensors, or measurement and test equipment. Each *Device* must a have a unique *Asset ID.*

To create a *Device* manually, select the applicable location or tag for

<span id="page-22-1"></span>Create a device (Manual method)

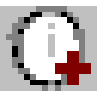

the *Device*, and then use one of these methods:

- **ï** Click on the new *Device* button in the tool bar.
- **ï** Select *File* > *New > Device* from the menu bar.
- **ï** Right-click and select *New > Device*.

You can then edit the necessary device data [\(Figure 3-5](#page-23-1))

### <span id="page-22-2"></span>Create a device (New Device Wizard method)

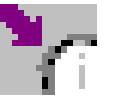

(Intecal *Advanced only*) If the *Device* has a digital communication interface that Intecal supports, you can use the *New Device Wizard* ([Figure 3-4\)](#page-22-3) to set up the necessary data.

- **1.** Connect the *Device* to the computer (refer to the user manual for the applicable *Device*).
- **2.** Select the applicable *Location* or *Tag* for the *Device*, and then use one of these methods:
- **ï** Click on the *New Device Wizard* button in the tool bar
- **ï** Select *Tools > New Device Wizard* from the menu bar.

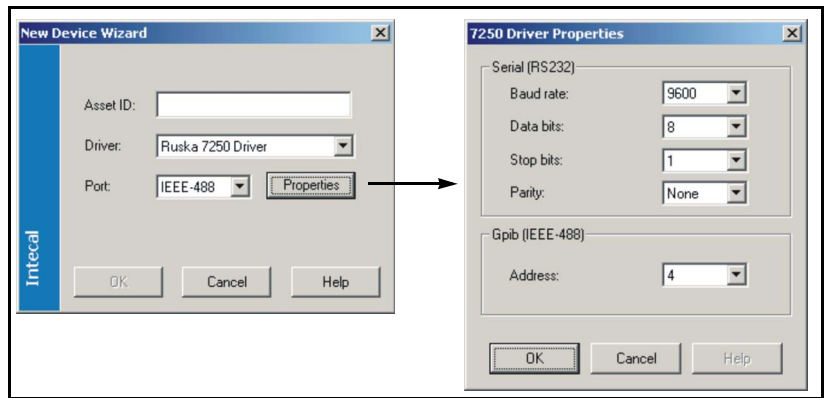

*Figure 3-4: New Device Wizard views*

<span id="page-22-3"></span>**3.** When the *New Device Wizard* opens, set up the necessary data.

**Asset ID:** Enter a unique *Asset ID* (Maximum: 50 characters).

**Driver:** Click on the drop-down list and select the applicable device driver.

**Port:** Click on the drop-down list and select the communication *Port*  for the *Device*.

**Properties:** Set the applicable communication properties (refer to the user manual for the applicable device).

**4.** To start the data transfer, click on the OK button in the device wizard.

If the device does not support all the data in the Intecal *Device* view ([Figure 3-5\)](#page-23-1), these data items stay empty. But, before you calibrate the *Device*, make sure that all the data is correct. This includes the *Device* data and the related *Ranges* [\(Figure 3-7\)](#page-26-2).

<span id="page-23-0"></span>Edit a Device When you create a *Device* manually*,* Intecal gives it the next *Asset ID*  in the sequence [\(Figure 3-5](#page-23-1)):

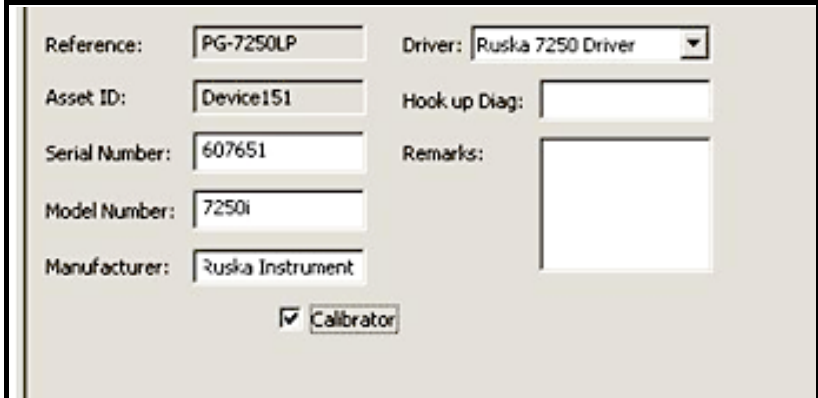

*Figure 3-5: Device Detail view*

<span id="page-23-1"></span>**Reference:** Intecal uses the *Reference* name in the *Plant Structure*  tree. When it is first set up, it is the same as the *Asset ID but* you can change it in the *Plant Structure* tree (Refer to Rename a Device).

**Asset ID:** A unique identifier for the *Device* (Maximum: 50 characters). If you change the Asset ID, use the Intecal *Save* facility to save it.

*Note: If the Device has a related Work Order or a Calibration History, you cannot change the Asset ID.* 

**Serial Number:** The serial number specified by the manufacturer.

**Model Number:** The model number specified by the manufacturer.

**Manufacturer:** The manufacturer.

<span id="page-24-3"></span><span id="page-24-2"></span><span id="page-24-1"></span><span id="page-24-0"></span>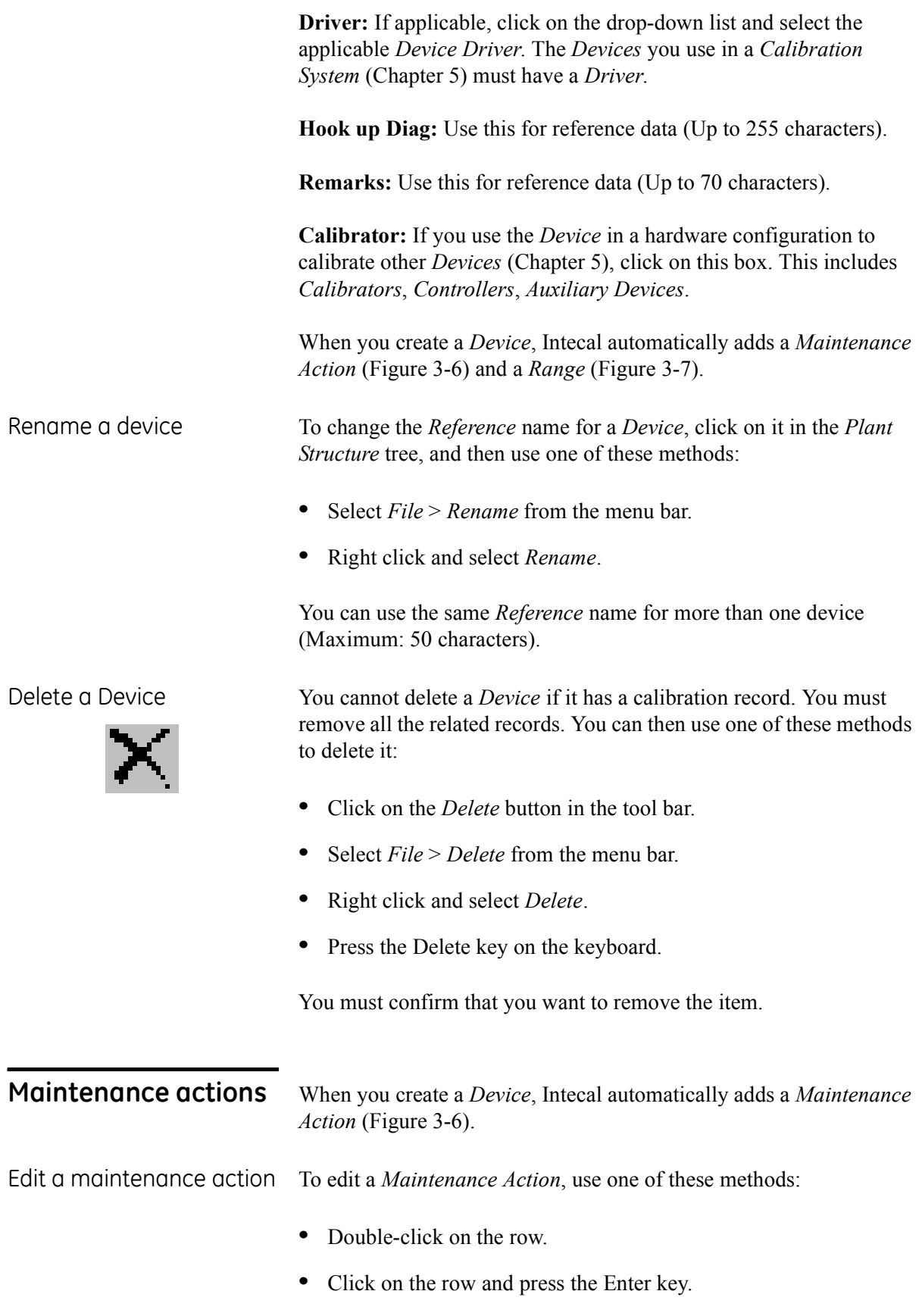

**ï** Right-click on the row and select *Edit Row*.

[Figure 3-6](#page-25-3) shows an example of the Edit view:

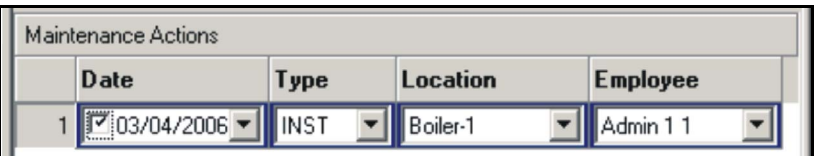

*Figure 3-6: Maintenance Action - Edit view*

<span id="page-25-3"></span>**Date:** Click on the drop-down list to show the calendar function. Select the month/year and click on an applicable date. Use the checkbox to show it is complete.

**Type:** Click on the drop-down list to select the type of *Maintenance Acti*on:

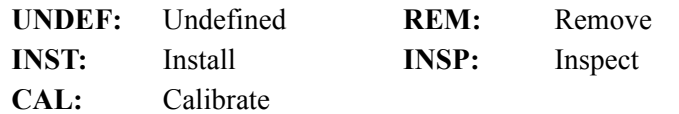

**Location:** Click on the drop-down list to select an applicable *Location*.

**Employee:** Click on the drop-down list to select an applicable *Employee*.

To create a *Maintenance Action*, use one of these methods:

action

<span id="page-25-0"></span>Create a maintenance

- **ï** Select *File* > *New > Maintenance Action* from the menu bar.
- **ï** Click under *Maintenance Actions* and press the Insert key.
- **ï** Right-click under *Maintenance Actions* and select *Add Row*.

To delete a *Maintenance Action*, use one of these methods:

<span id="page-25-1"></span>Delete a maintenance action

- **ï** Click on the row and press the Delete key on the keyboard.
- **ï** Right-click on a row and select *Delete Row*.

<span id="page-25-2"></span>

**Ranges** When you create a *Device*, Intecal automatically adds a *Range* ([Figure 3-7\)](#page-26-2). A *Range* describes the measurement capabilities of the *Device*. You can add more ranges but the minimum is one.

<span id="page-26-1"></span><span id="page-26-0"></span>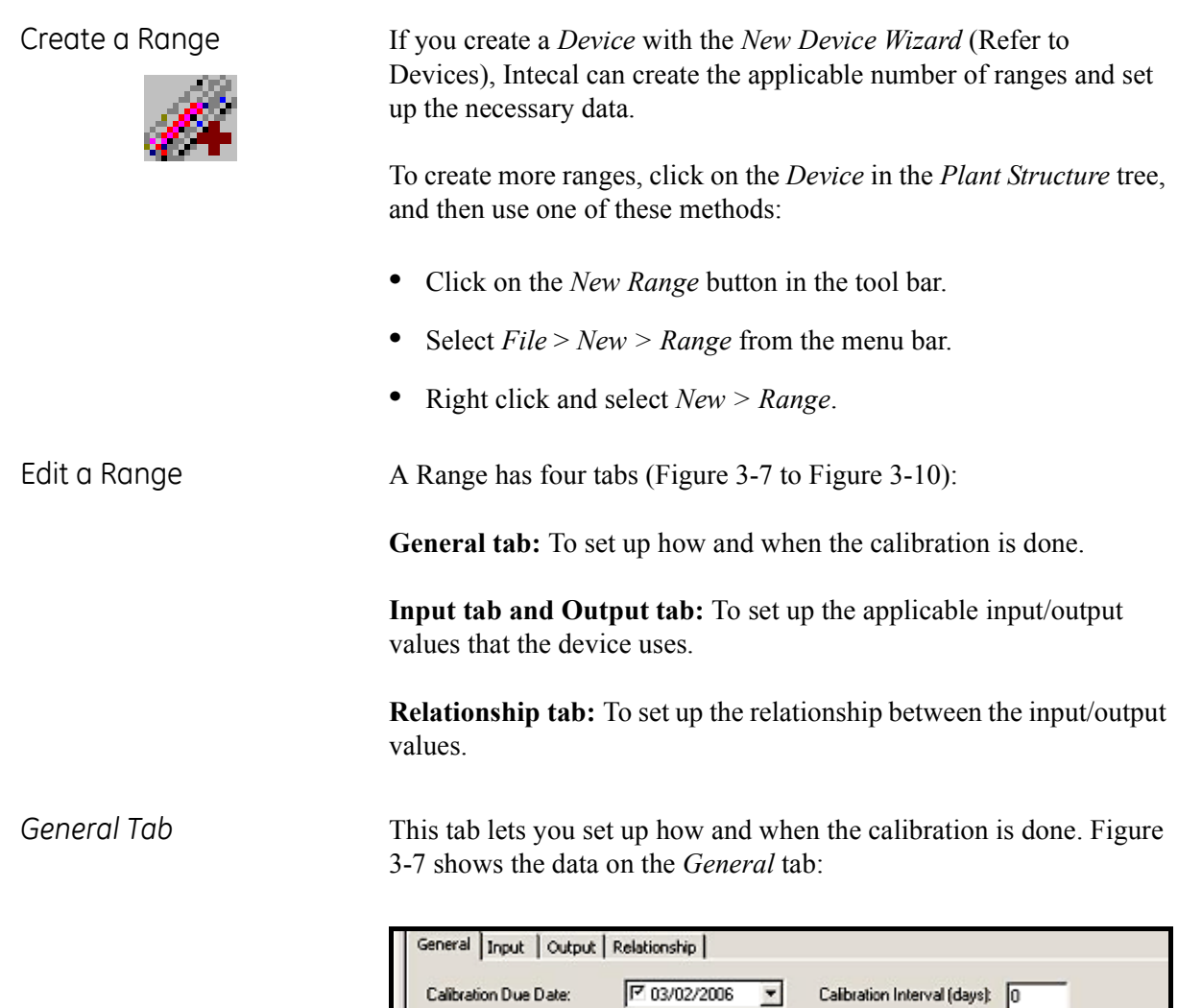

Pass/Fail

(Whichever is Greater)  $\sqrt{6}$ 

2 point calibration

**TO** 

Γ

Criteria

% Span:

% Reading: Procedure:

Driver Range:

*Figure 3-7: Range General Tab*

Edit

Adjustment

 $\sqrt{0.5}$ 

 $\sqrt{2}$ 

 $\overline{\mathbf{r}}$ 

<span id="page-26-2"></span>**Calibration Due Date:** Click on the drop-down list to show the calendar function. Select the month/year and click on an applicable date. Use the check-box to show it is active and/or complete.

**Calibration Interval (days):** Enter the number of days between each calibration.

**Criteria:** Enter the necessary calibration limits for Pass/Fail and the permitted amount of *Adjustment*. Intecal uses the largest value (*% Span* or *% Reading*).

**Procedure:** You cannot add a *Device* to a *Work Order* if it does not have a *Procedure*. Click on the drop-down list and select the necessary calibration *Procedure* [\(Chapter 4](#page-30-3)). To change how the *Procedure* works, click on the *Edit* button.

*Note: More than one Device can use a Procedure. Make sure that the changes you make are applicable to all the related Devices.*

**Driver Range:** (Reference data) Enter an applicable value.

*Input/Output Tab* These tabs let you set up the applicable input/output values that the device uses. [Figure 3-8/](#page-27-0)[3-9](#page-27-1) shows an example of the *Input* tab and the *Output* tab for a pressure device that gives a mA output.

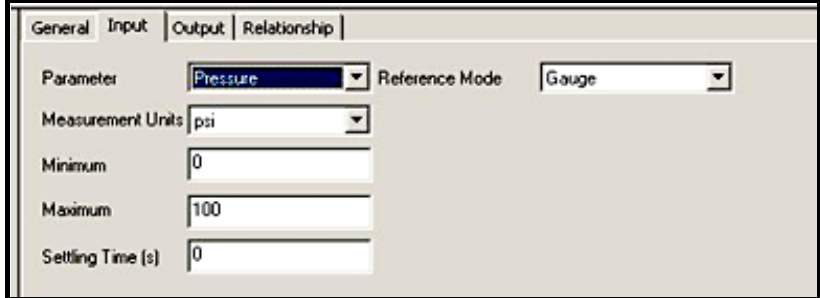

*Figure 3-8: Range Input tab*

<span id="page-27-0"></span>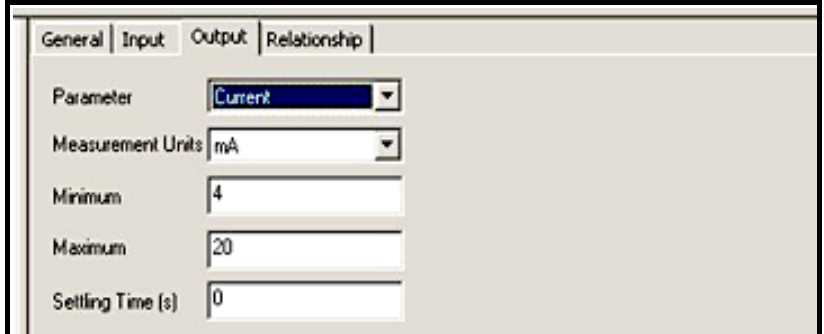

<span id="page-27-1"></span>*Figure 3-9: Range Output tab*

The Input/Output tabs always include these items:

**Parameter:** Click on the drop-down list and select the applicable *Parameter*. The parameters include:

- **ï** Current **ï** Pressure **ï** RTD
	-

- 
- **i** Density **•** Resistance Thermocouple
- **Frequency** Temperature Voltage
- 
- 

**ï** Humidity

Intecal adds more data items to the tab if they are necessary for the specified *Parameter*. Example: *Probe Type* for an RTD or Thermocouple.

**Measurement Units:** Click on the drop-down list and select the applicable units.

**Minimum/Maximum:** Enter applicable values for the *Device*.

**Settling Time (s):** Enter an applicable value (in seconds) that lets the *Device* give a stable reading. Refer to the user manual for the *Device*.

*Relationship Tab* This tab let you set up the relationship between the input/output values. [Figure 3-10](#page-28-0) shows an example *Relationship* tab:

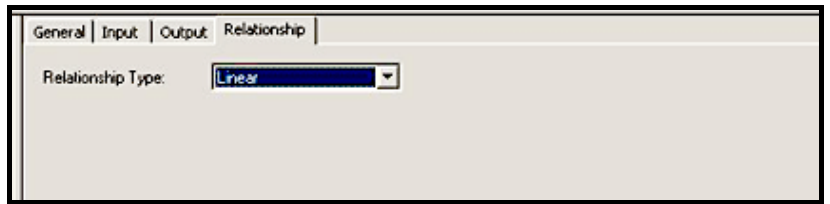

*Figure 3-10: Range Relationship tab*

<span id="page-28-0"></span>**Relationship Type:** Click on the drop-down list and select the applicable type. These include:

- **ï** Linear: A typical straight-line relationship.
- **ï** Square Root: Flow calculations use this type of relationship. The data includes the option to set a *Break Point*.
- **ï** Table: A relationship specified by a table of values.
- Switch: For switches only.

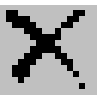

<span id="page-29-0"></span>Delete a Range **A** *Device* must have one *Range*. You cannot delete it. Also, if a *Range* has calibration records, you must remove all the related records before you can delete it. You can then use one of these methods:

- **ï** Click on the *Delete* button in the tool bar.
- **ï** Select *File* > *Delete* from the menu bar.
- **ï** Right click and select *Delete*.
- **ï** Press the Delete key on the keyboard.

You must confirm that you want to remove the item.

### <span id="page-29-1"></span>**Copy/move items** Similar to Windows® Explorer, you can cut, copy and paste these items in the Plant Structure tree: Sub-Locations, Devices, Ranges. You can also use your mouse to drag and drop these items.

If the item includes a sub-structure, the cut, copy and paste operation will included these items as well.

## <span id="page-30-3"></span>**Chapter 4: Calibration procedures**

<span id="page-30-1"></span><span id="page-30-0"></span>**Introduction** Use Intecal *Procedures* to set up and manage the calibration *Procedures* in your database. A calibration *Procedure* contains the values a calibration uses (test points, ramp time). You can then use the same calibration *Procedure* for all the applicable *Devices* under test. [Figure 4-1](#page-30-4) shows the *Procedures* window.

You can use the *Procedures* function to do these tasks:

- **ï** create a *Procedure*
- **ï** edit, copy, delete or rename a *Procedure*

| <b>Intecal - Procedures</b>           |  |                       |                    |              |                         |  |  |  |  |
|---------------------------------------|--|-----------------------|--------------------|--------------|-------------------------|--|--|--|--|
| File<br>Edit<br>Help<br>Tools<br>View |  |                       |                    |              |                         |  |  |  |  |
| ?<br>8 X<br>自<br>▯                    |  |                       |                    |              |                         |  |  |  |  |
| Navigation                            |  | Procedure ID          | <b>Description</b> | Type         | <b>Number of Points</b> |  |  |  |  |
|                                       |  | 1 2 point calibration |                    | Proportional | 3                       |  |  |  |  |
| mm<br><b>Plant Structure</b>          |  | 2 25 percent steps    |                    | Proportional | 5                       |  |  |  |  |
|                                       |  | 3 2point test         |                    | Proportional | $\overline{c}$          |  |  |  |  |
|                                       |  | 4 3 up-down           |                    | Proportional | 5                       |  |  |  |  |
| Procedures                            |  | 5 5 points            |                    | Proportional | 5                       |  |  |  |  |
|                                       |  | 6 switch test         |                    | Switch       | 0                       |  |  |  |  |
|                                       |  |                       |                    |              |                         |  |  |  |  |
| Calibration Systems                   |  |                       |                    |              |                         |  |  |  |  |
|                                       |  |                       |                    |              |                         |  |  |  |  |
| Work Orders                           |  |                       |                    |              |                         |  |  |  |  |
|                                       |  |                       |                    |              |                         |  |  |  |  |

*Figure 4-1: Procedures window*

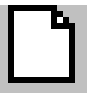

<span id="page-30-2"></span>**Create a procedure** To create a *Procedure*, use one of these methods:

- <span id="page-30-4"></span>**ï** Click on the *New Procedure* button in the tool bar.
- **ï** Select *File* > *New Procedure* from the menu bar.
- **ï** Right-click and select *New Procedure.*

This opens the *Procedure Creation Wizard*<sup>"</sup> [\(Figure 4-2](#page-31-1)).

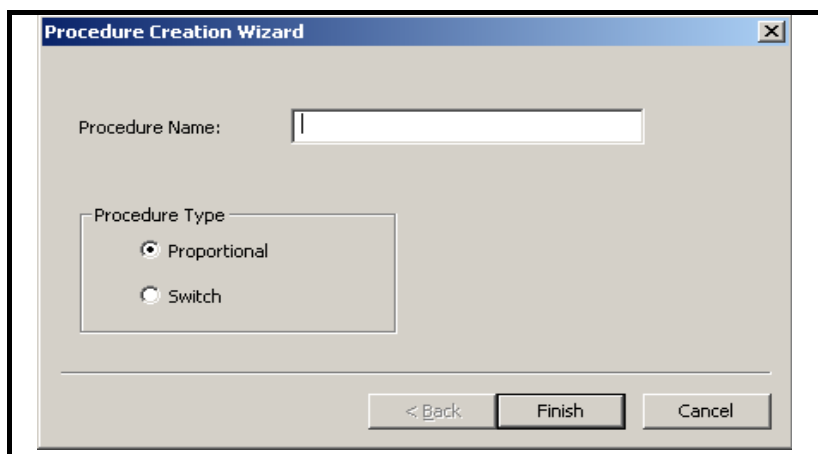

*Figure 4-2: Procedure creation wizard*

- <span id="page-31-1"></span>**1.** Enter a unique *Procedure Name* (maximum 50 characters).
- **2.** Select the *Procedure Type*:

*Proportional*: For *Procedures* with a set of test points. *Switch*: To do a switch test on a portable calibrator.

**3.** Click on the *Finish* button.

<span id="page-31-0"></span>**Edit a procedure** *Note: More than one device can use a Procedure. Make sure that the changes you make are applicable to all the related Devices.*

> To edit a *Procedure*, select the *Procedure* in the list, and then use one of these methods to edit it:

- **ï** Select *Tools* > *Procedure Editor* from the menu bar.
- **ï** Right-click and select *Procedure Editor.*
- **ï** Double-click on the *Procedure*.

This opens the *Procedure Editor* ([Figure 4-3/](#page-32-1)[4-4](#page-33-3)). It has two tabs:

**General tab:** To set up how the *Procedure* works.

**Affected Devices tab:** This shows a list of devices that use the procedure.

### <span id="page-32-0"></span>Procedure editor for proportional procedures

[Figure 4-4](#page-33-3) shows an example of the *General* tab when the *Procedure* has a set of test points:

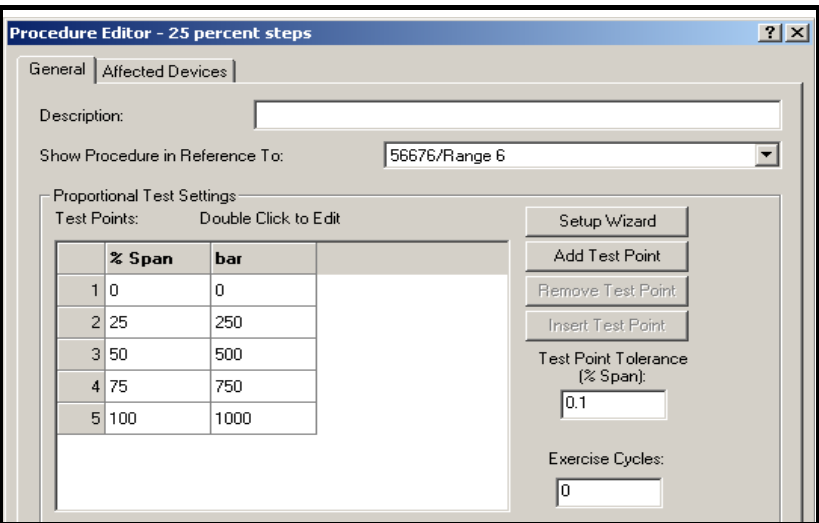

*Figure 4-3: Procedure Editor for proportional procedures*

<span id="page-32-1"></span>**Description:** Up to 255 characters.

**Show Procedure in Reference To:** If you select one of the *Affected Devices* from the drop-down list, Intecal adds another column of test points. The new test point values are in the measurement units of the specified *Device*.

**Test Points:** This shows each test point as a percentage of Span. To add another column of test points, use *Show Procedure in Reference To.* To edit a test point, double-click on the value.

**Setup Wizard:** Click on this button to open the *Procedure Point Wizard*. Use this to create a set of test points.

**Add/Remove/Insert Test Point:** Click on the applicable button to add, remove or insert one test point.

**Test Point Tolerance:** To set an applicable calibration tolerance.

**Exercise Cycles:** To set the number of calibration cycles.

<span id="page-33-3"></span><span id="page-33-0"></span>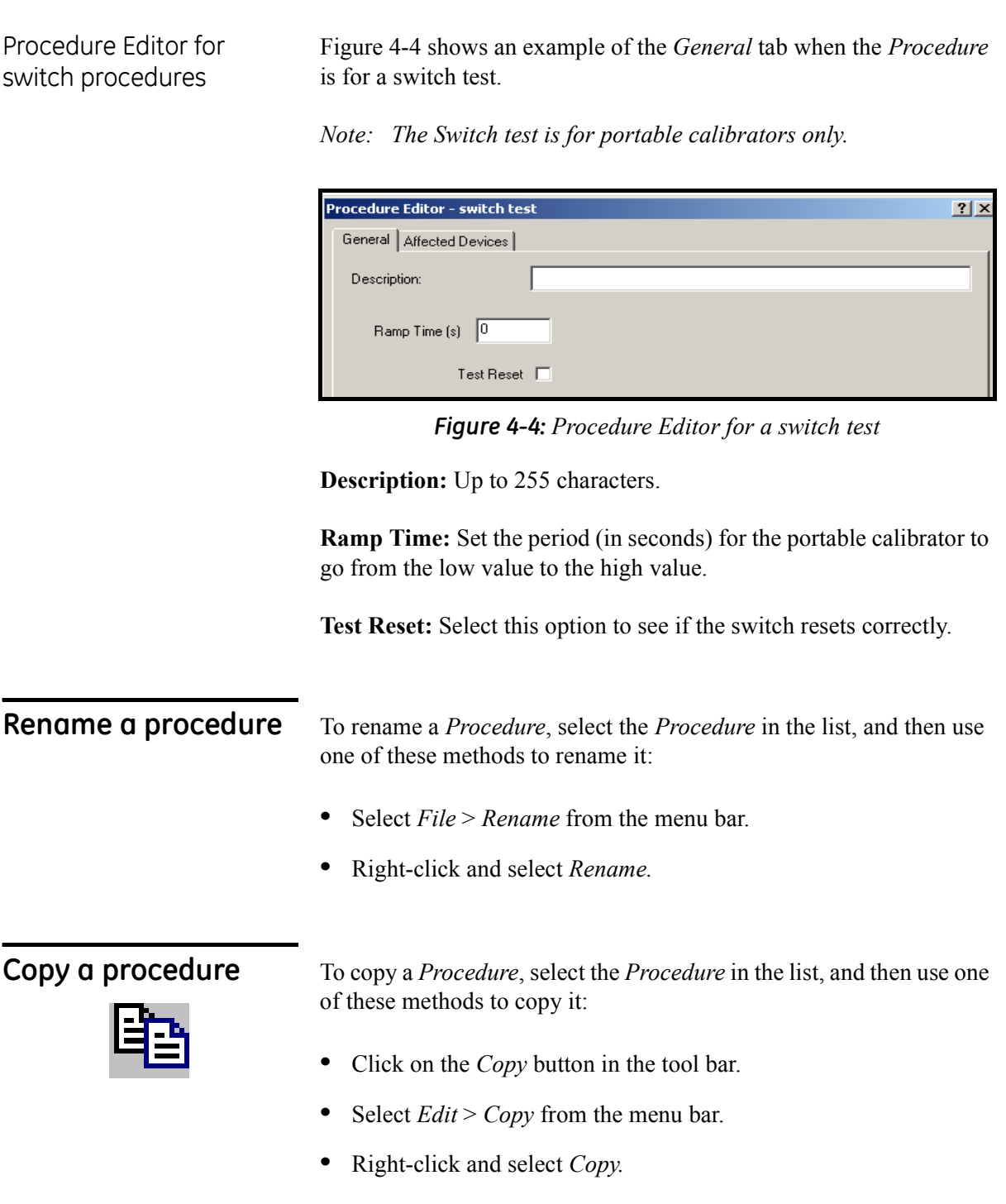

<span id="page-33-2"></span><span id="page-33-1"></span>A window opens for you to enter a new *Procedure ID*.

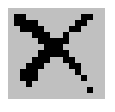

<span id="page-34-0"></span>**Delete a procedure** To delete a *Procedure*, select the *Procedure* in the list, and then use one of these methods to delete it:

- **ï** Click on the *Delete* button in the tool bar.
- **ï** Select *File* > *Delete* from the menu bar.
- **ï** Right-click and select *Delete.*
- **ï** Press the delete key on the keyboard.

You must confirm that you want to delete the *Procedure*.

*Note: If a Device uses the Procedure, you cannot delete it.*

# **Chapter 5: Calibration systems**

<span id="page-36-3"></span>(Intecal-Advanced only)

<span id="page-36-1"></span><span id="page-36-0"></span>**Introduction** Use Intecal *Calibration Systems* to manage the hardware configurations you use to do your calibrations. A *Calibration System* includes the *Devices* you use in the hardware configuration and the applicable *Device Variables* that control the calibration.

> You can then use the same *Calibration System* for all the applicable *Devices* under test ([Chapter 7\)](#page-48-3). [Figure 5-1](#page-36-4) shows the *Calibration Systems* window.

You can use the *Calibration Systems* function to do these tasks:

- **ï** create a *Calibration System*
- **ï** edit, copy, delete or rename a *Calibration System*

| <b>Intecal - Calibration Systems</b> |      |                         |                                       |                   | $ \Box$ $\times$  |
|--------------------------------------|------|-------------------------|---------------------------------------|-------------------|-------------------|
| File<br>Edit<br>Tools                | View | Help                    |                                       |                   |                   |
| Xle酬<br>ᄓ                            | ?    |                         |                                       |                   |                   |
| Navigation                           |      | <b>Configuration ID</b> | <b>Description</b>                    | <b>Calibrator</b> | <b>Controller</b> |
|                                      | 1    | 2492 no barometer       |                                       | PC-87             | PC-87             |
| mm<br><b>Plant Structure</b>         |      | 2 2492-7220             |                                       | PC-87             | PC-87             |
|                                      |      | 3 7250LP - 34970        | 7250LP with Agilent 34970 Multiplexor | <b>PG-7250LP</b>  | <b>PG-7250LP</b>  |
|                                      |      | 4 7250LP - 34970-2      | 7250LP with Agilent 34970 Multiplexor | PG-7250LP         | <b>PG-7250LP</b>  |
| Procedures                           |      | 5 p                     |                                       | <b>PG-7250LP</b>  | <b>PG-7250LP</b>  |
|                                      |      | 6 retest                |                                       |                   |                   |
|                                      |      |                         |                                       |                   |                   |
| Calibration Systems                  |      |                         |                                       |                   |                   |
|                                      |      |                         |                                       |                   |                   |
| Work Orders                          |      |                         |                                       |                   |                   |
|                                      |      |                         |                                       |                   |                   |

*Figure 5-1: Calibration Systems window*

## <span id="page-36-2"></span>**Create a Calibration System**

<span id="page-36-4"></span>To create a *Calibration System*, use one of these methods:

- **ï** Click on the *New Calibration System* button in the tool bar.
- **ï** Select *File* > *New Calibration System* from the menu bar.
- **ï** Right-click and select *New Calibration System.*
- **ï** When you start a calibration [\(Chapter 7](#page-48-3)), click on the *New Calibration System* button.

This opens the "*Calibration System Creation Wizard*" [\(Figure 5-2](#page-37-2)).

<span id="page-37-0"></span>Wizard - Page 1

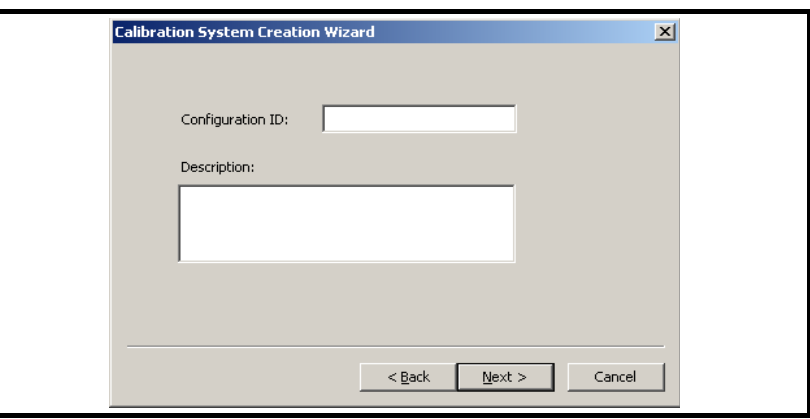

*Figure 5-2: Calibration System Creation Wizard - Page 1*

- <span id="page-37-2"></span>**1.** Enter a unique *Configuration ID* (Maximum: 50 characters).
- **2.** If necessary, enter a *Description* (Maximum: 164 characters)
- **3.** Click on the *Next* button [\(Figure 5-3](#page-37-3)).

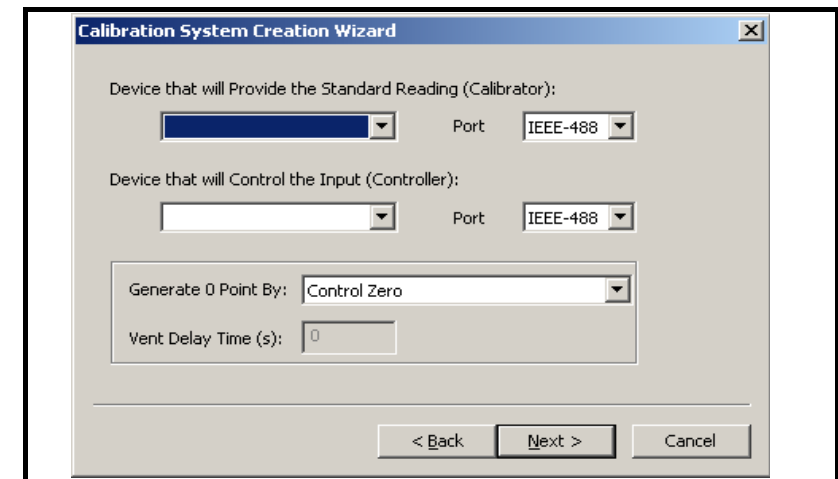

*Figure 5-3: Calibration System Creation Wizard - Page 1*

<span id="page-37-3"></span>**1.** Enter the applicable values:

**Device ... (Calibrator):** Click on the drop-down list and select the applicable *Calibrator Device* ([Chapter 3\)](#page-18-3): This is the *Device* that reads the standard values used in the calibration.

**Device ... (Controller):** Click on the drop-down list and select the applicable *Controller Device* ([Chapter 3\)](#page-18-3): This is the *Device* that controls the standard values used in the calibration.

*Note: The Calibrator and the Controller can be the same Device.*

#### <span id="page-37-1"></span>Wizard - Page 2

**Port:** Click on the drop-down list and select the communication *Port*  for each *Device*.

**Generate 0 Point By:** If applicable, click on the drop-down list and select the method to set a zero pressure value:

- **ï** *Control Zero*: The *Controller* takes the pressure to zero.
- *Vent*: The *Controller* vents the pressure to atmospheric pressure.

**Vent Delay Time (s):** If applicable, enter the time interval (in seconds) before the system vents to atmospheric pressure.

- **ï** *Draw Vacuum*: A vacuum pump reduces the pressure to an approximate absolute zero.
- **2.** When the values are set up, click on the *Next* button [\(Figure 5-4](#page-38-1)).

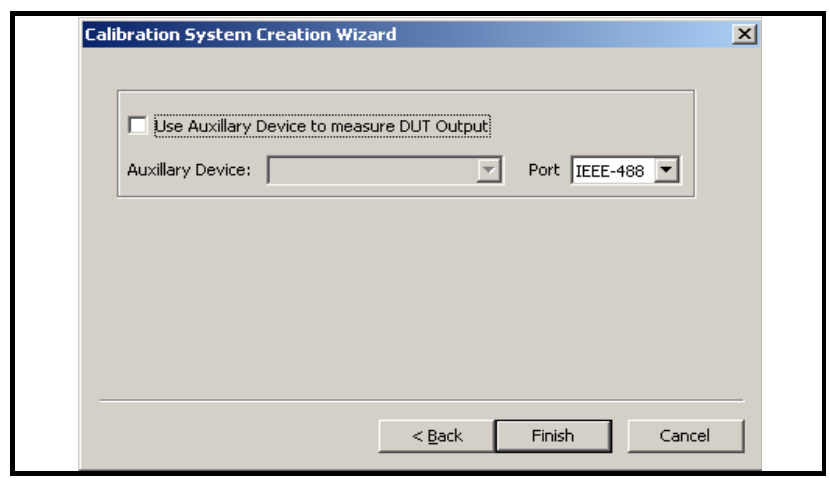

*Figure 5-4: Calibration System Creation Wizard - Page 3*

<span id="page-38-1"></span>Enter the applicable values or click on the *Finish* button:

**Use Auxiliary Device ... Output:** If there is an auxiliary *Device* (Example: a multimeter) to read the output of the device under test (DUT), click on this check-box.

**Auxiliary Device:** Click on the drop-down list and select the applicable *Calibrator Device* ([Chapter 3\)](#page-18-3).

**Port:** Click on the drop-down list and select the communication *Port*  for the *Device*.

### <span id="page-38-0"></span>Wizard – Page 3

## <span id="page-39-0"></span>**Edit a Calibration System**

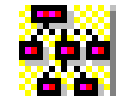

*Note: More than one Device can use a Calibration System. Make sure that the changes you make are applicable to all the related Devices.*

To edit a *Calibration System*, select the applicable *Calibration System* in the list, and then use one of these methods to edit it:

- **ï** Click on the *Cal System Configurator* button in the tool bar*.*
- **ï** Select *Tools* > *Cal System Configurator* from the menu bar.
- **ï** Right-click and select *Cal System Configurator.*
- **ï** Double-click on the *Calibration System*.

This opens the *Calibration System Configurator* ([Figure 5-5\)](#page-39-1).

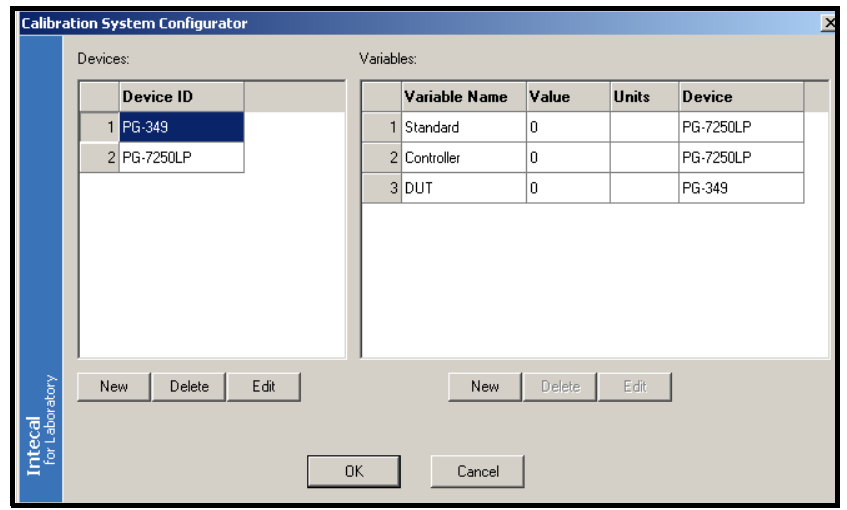

*Figure 5-5: Calibration System Configurator*

<span id="page-39-1"></span>There are two lists:

**Devices:** Use this list to set up and change the *Devices* you use to do the calibration.

**Variables:** Use this list to set up and change how the *Calibration System* uses the *Variables* to do the calibration.

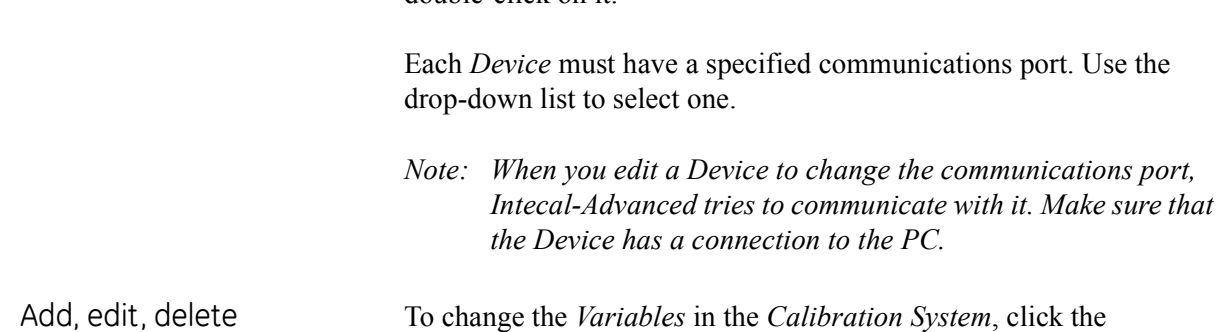

double-click on it.

To change the *Variables* in the *Calibration System*, click the applicable button to add*,* edit, or delete a *Variable*. To edit an item, you can also double-click on it.

To change the *Devices* in the *Calibration System*, click the applicable button to add*,* edit, or delete a *Device*. To edit an item, you can also

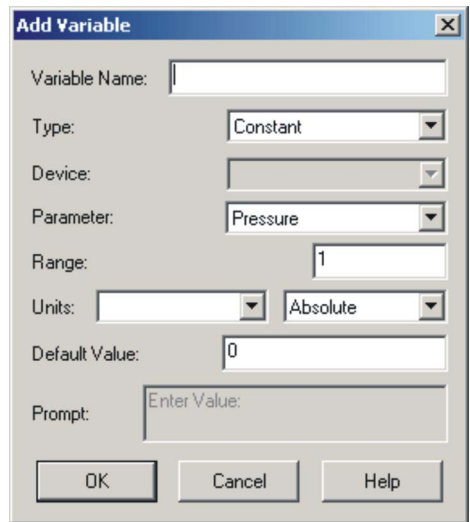

*Figure 5-6: Data for a Variable*

**Variable Name:** Enter a unique *Name* (maximum 50 characters).

**Type:** Click on the drop-down list and select the applicable type for this *Variable*. These include:

- **ï** Automated: A specified *Device* supplies the *Variable* value (Specified in *Device:*).
- **ï** Constant: It is a constant value (Specified in *Default Value:*).
- **ï** Manual: During the calibration a *Prompt* asks you to supply the necessary value (The text is specified in *Prompt:*).

**Device:** (Automated Variables only). Click on the drop-down list and select the applicable *Calibrator Device* [\(Chapter 3\)](#page-18-3).

<span id="page-40-0"></span>Add, edit, delete calibration devices

<span id="page-40-1"></span>calibration variables

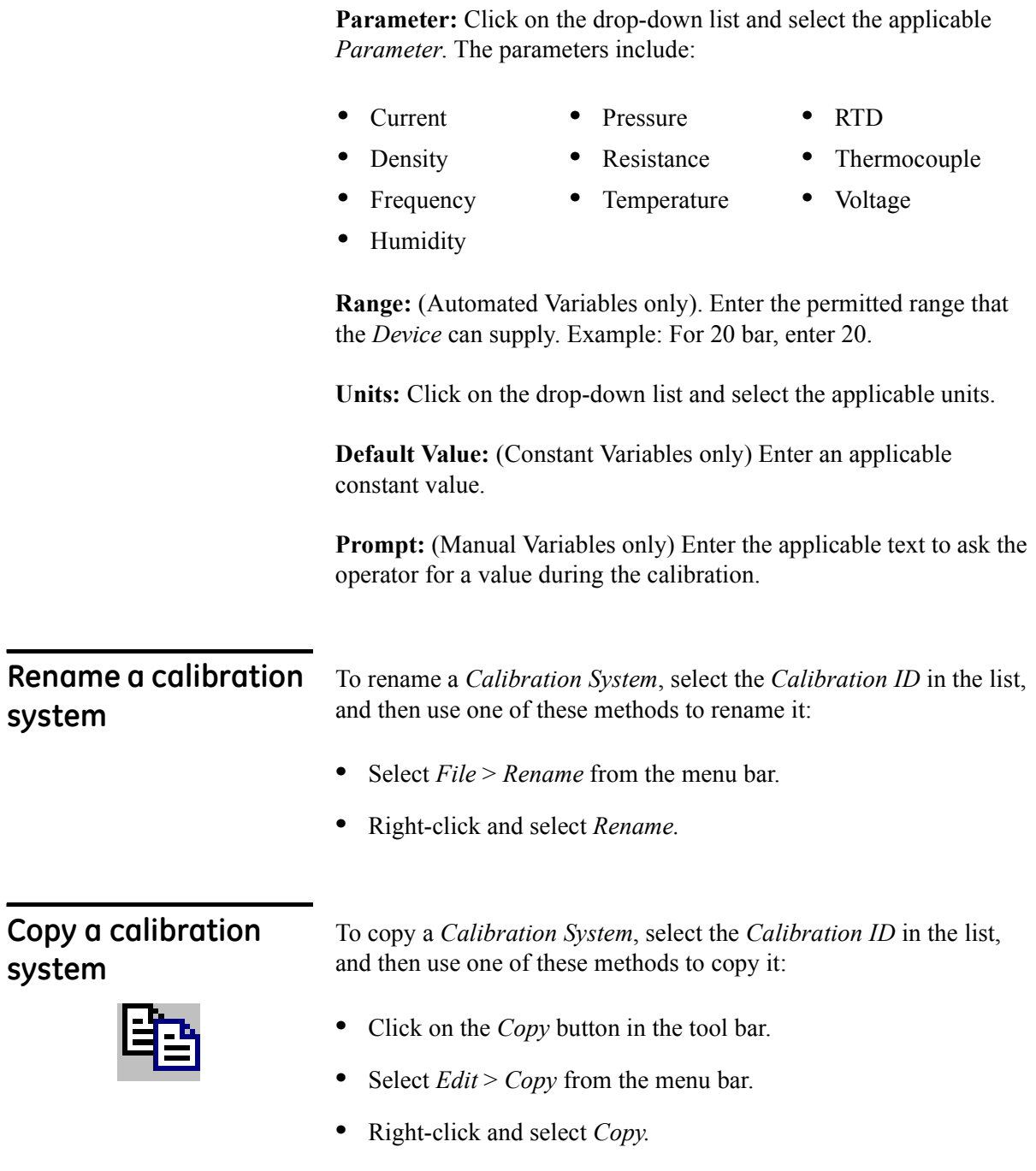

<span id="page-41-1"></span><span id="page-41-0"></span>A window opens for you to enter a new *Configuration ID*.

## <span id="page-42-0"></span>**Delete a calibration system**

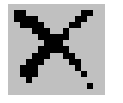

To delete a *Calibration System*, select the *Configuration ID* in the list, and then use one of these methods to delete it:

- **ï** Click on the *Delete* button in the tool bar.
- **ï** Select *File* > *Delete* from the menu bar.
- **ï** Right-click and select *Delete.*
- **ï** Press the delete key on the keyboard.

You must confirm that you want to delete the *Calibration System*.

# <span id="page-44-2"></span>**Chapter 6: Work Orders**

<span id="page-44-1"></span><span id="page-44-0"></span>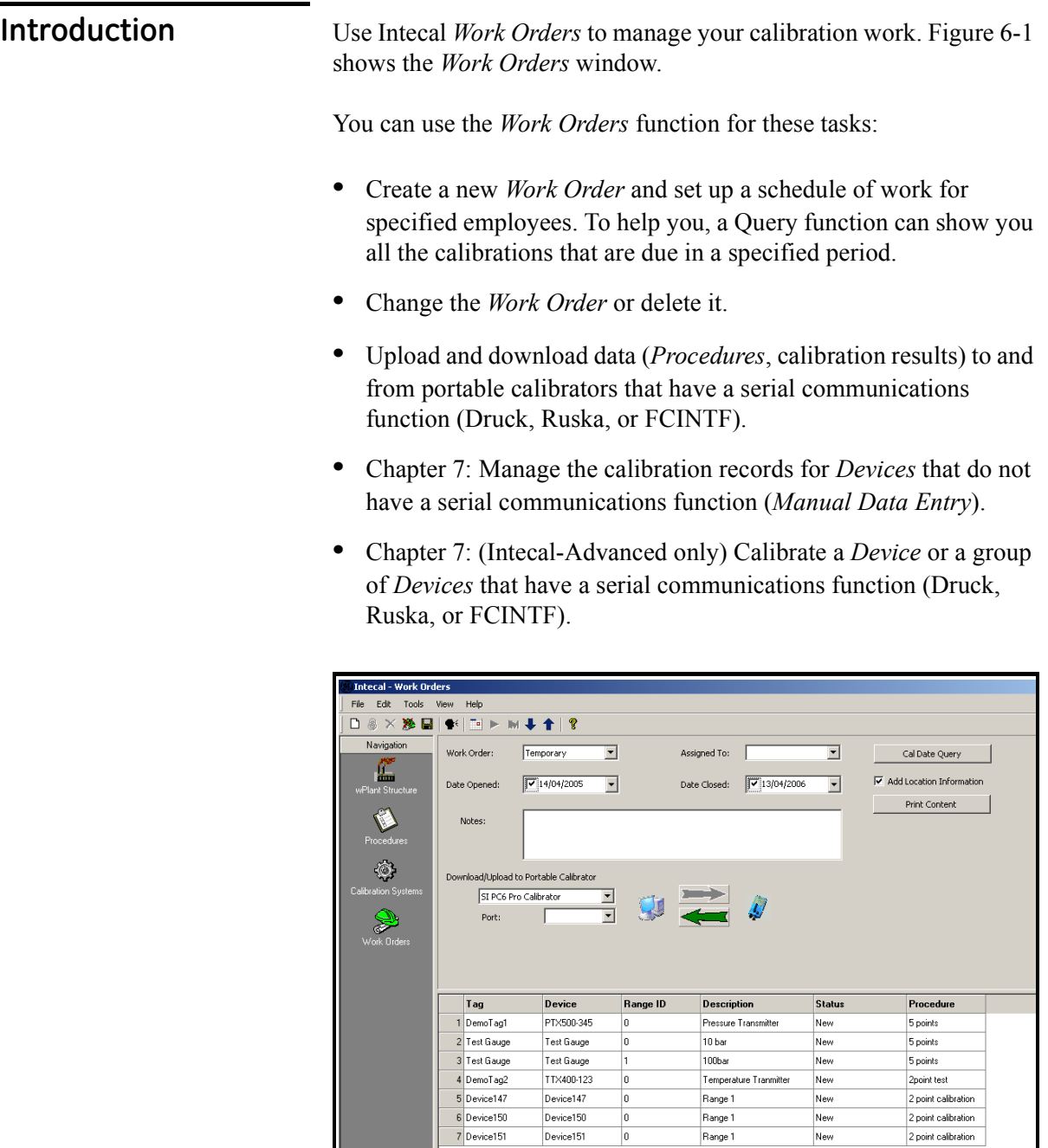

<span id="page-44-3"></span>*Figure 6-1: Work Order window*

Range 1

 $\sqrt{\frac{1}{2}}$ 

 $Device151$ 

 $\boxed{0}$ 

<span id="page-45-2"></span><span id="page-45-1"></span><span id="page-45-0"></span>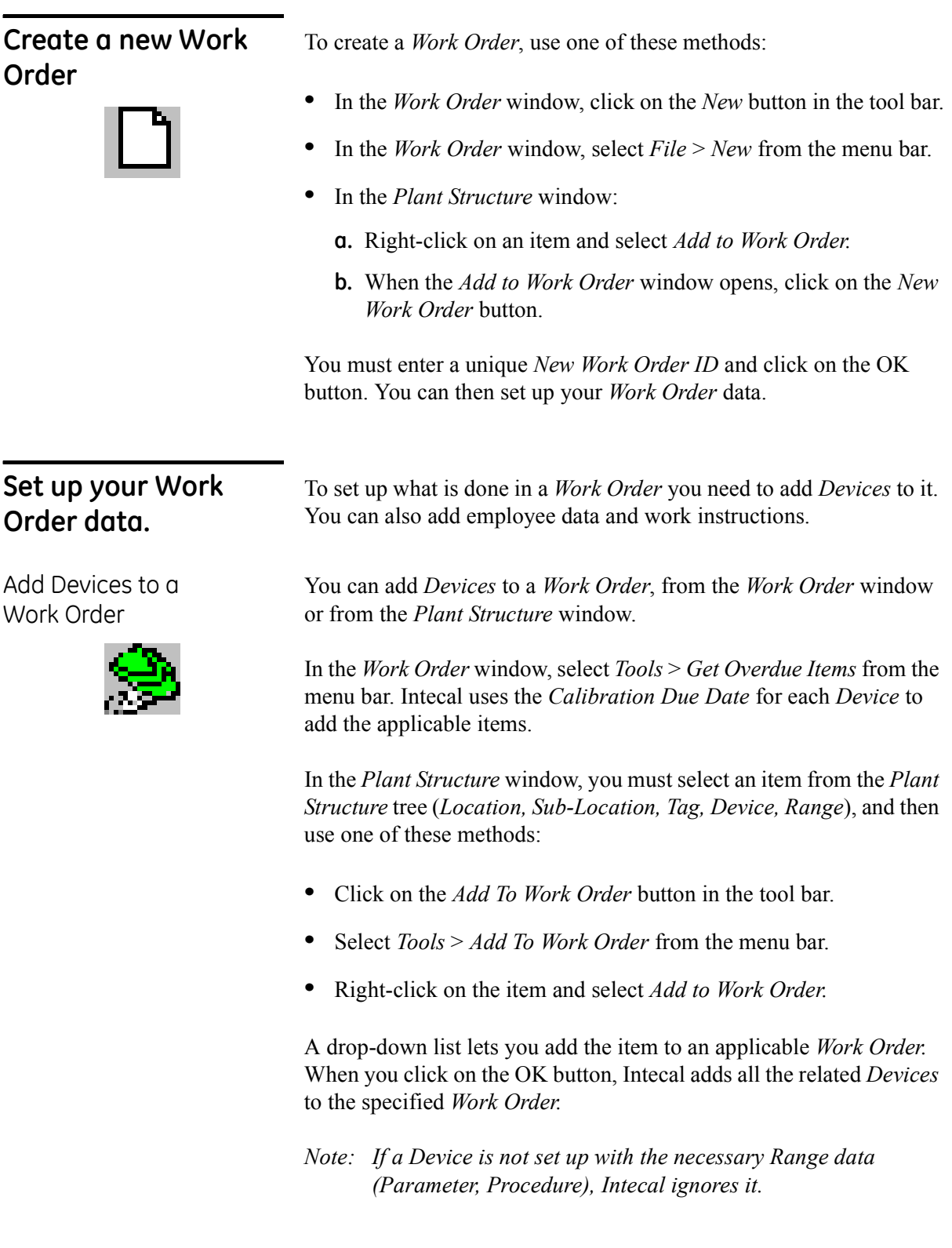

<span id="page-46-0"></span>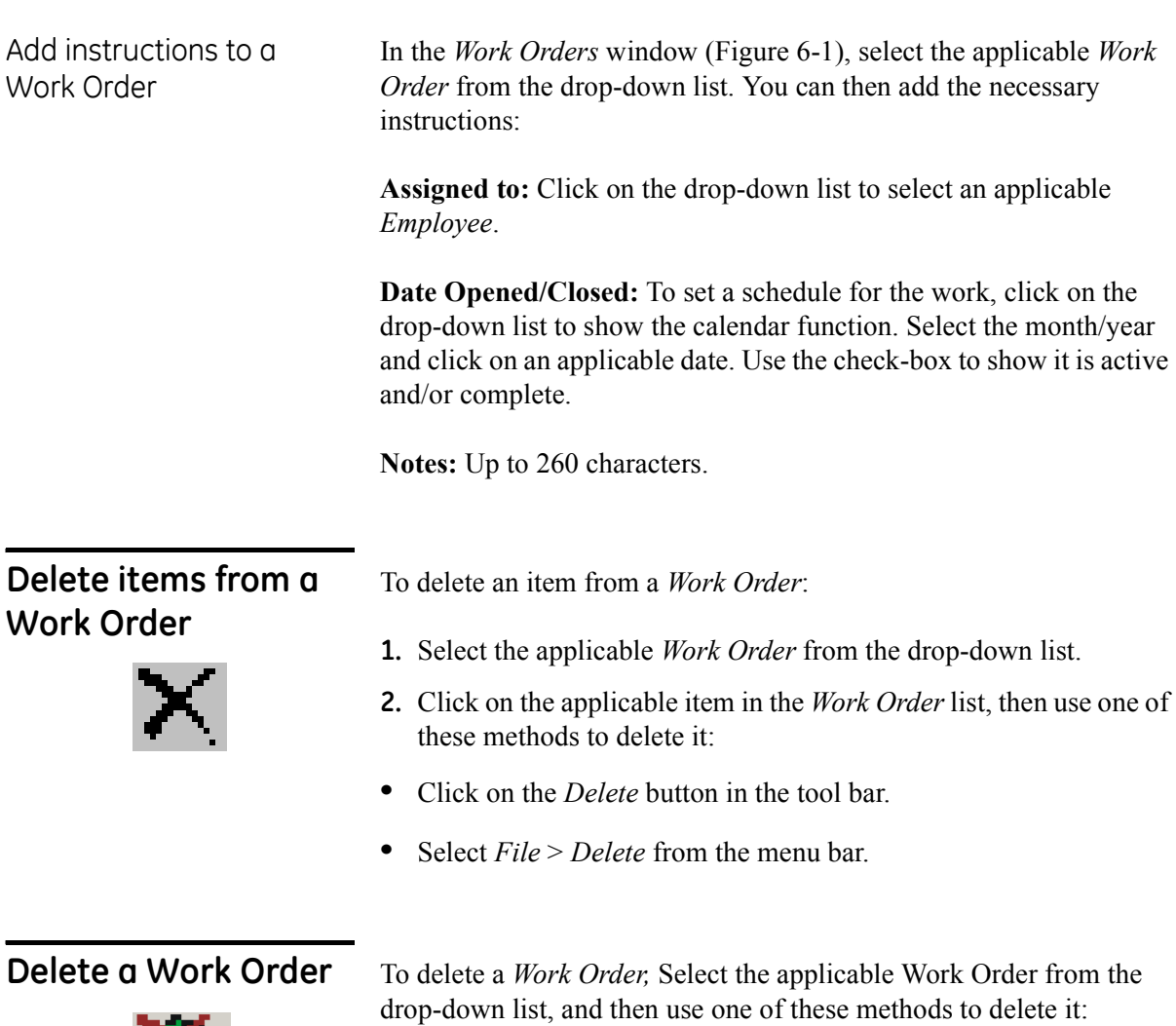

- **ï** Click on the *Delete Work Order* button in the tool bar.
- **ï** Select *File* > *Delete Work Order* from the menu bar.

<span id="page-46-2"></span><span id="page-46-1"></span>Ŗ.

<span id="page-47-0"></span>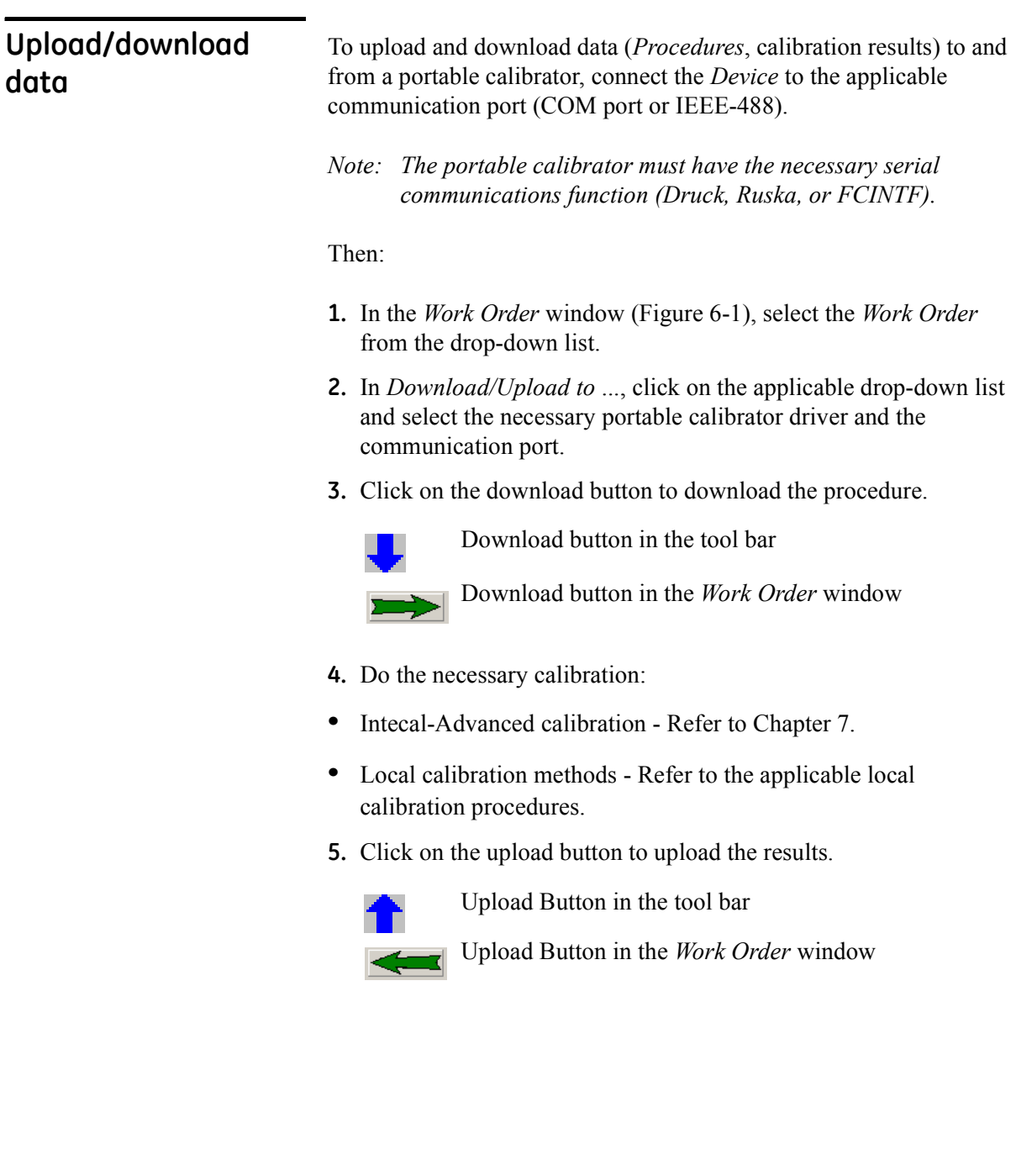

# <span id="page-48-3"></span>**Chapter 7: Calibration**

<span id="page-48-2"></span><span id="page-48-1"></span><span id="page-48-0"></span>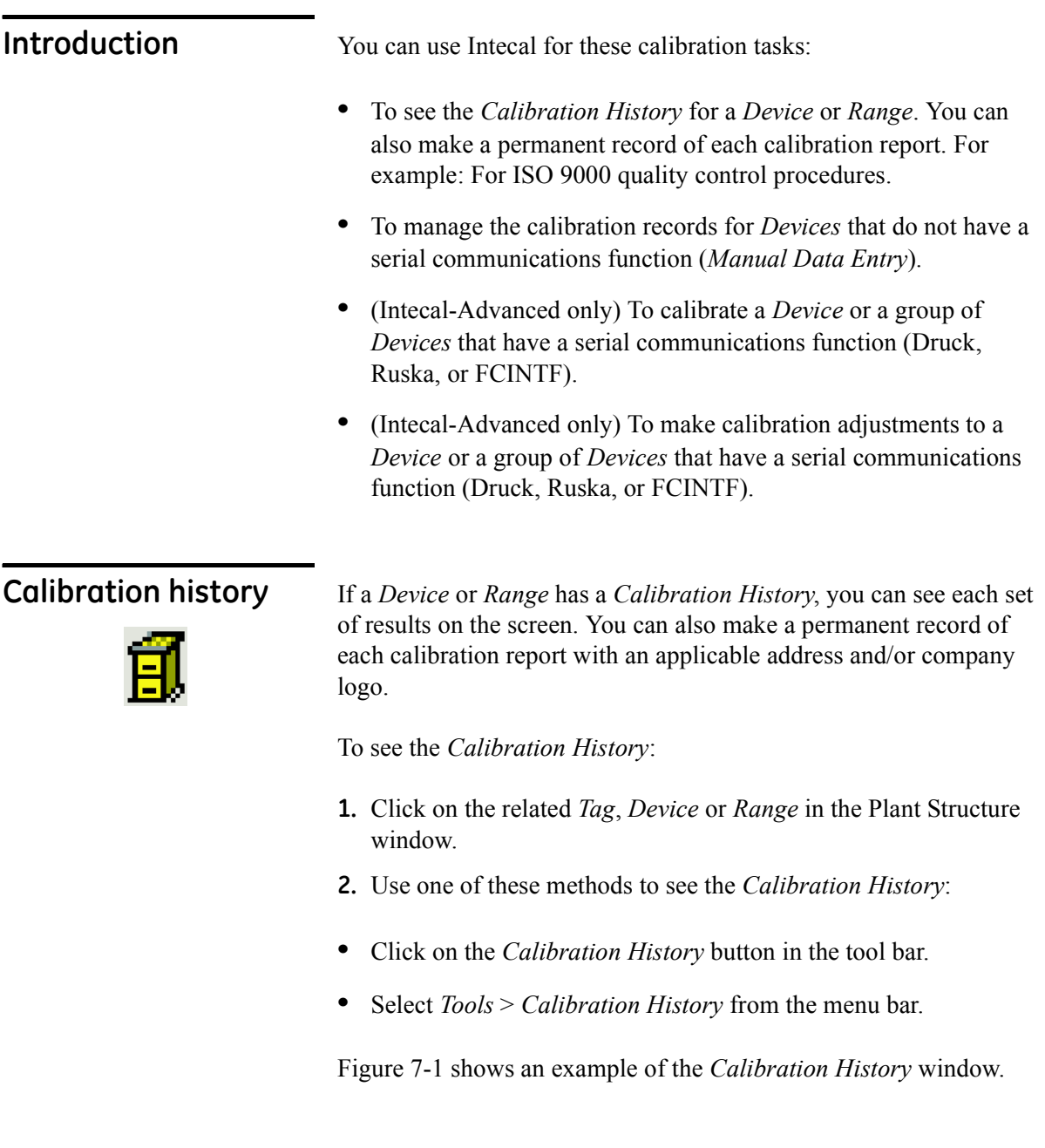

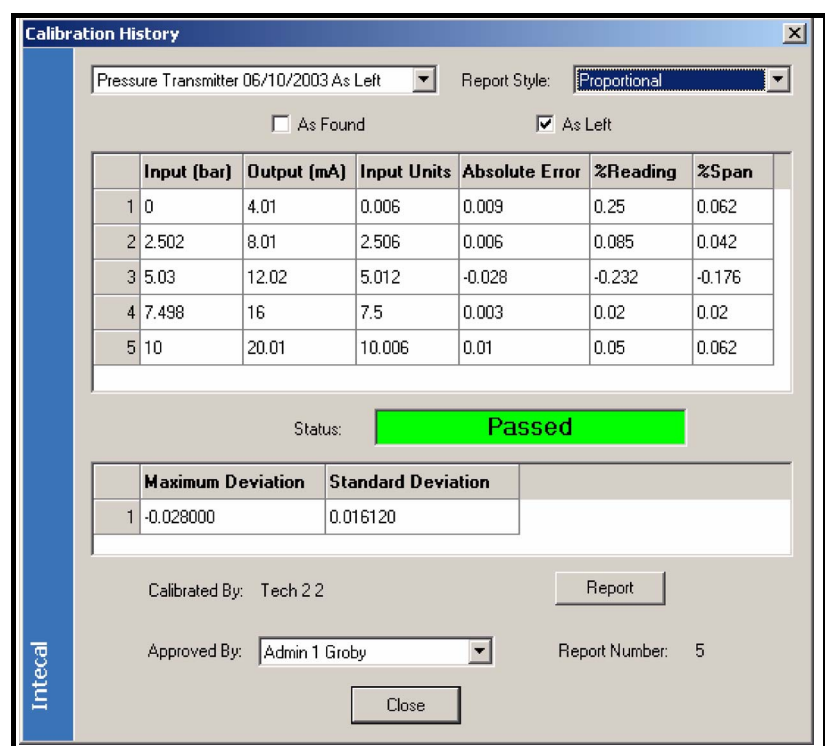

 *Figure 7-1: Calibration History*

**3.** Click on the drop-down list (left-hand side) and select the calibration record you want to see.

A typical *Calibration History* record includes these items:

**As Found/As Left:** Use the check-boxes to show what the results are:

- **ï** *As Found*: The values before adjustment.
- **ï** *As Left*: The values after the checks/adjustments are complete.

**Report Style:** There are two types:

- **ï** *Proportional*: The report includes all the calibration data.
- **ï** *Proportional-Blank*: The report shows the *Device* data but no calibration data.

**Input (...), Output (...) :** The type of *Device,* and the *Procedure* you use controls the type of data in the calibration record. To calculate the error values for each test point (Absolute Error, %Reading, %Span), Intecal uses the specified *Device* pass/fail and adjustment criteria ([Chapter 3\)](#page-18-3).

<span id="page-49-0"></span>Calibration History records

Intecal has three categories for the calibration results:

- **ï** *Passed*: The test point values have a white background.
- **ï** *Needs Adjustment*: The test point values have a yellow background.
- **ï** *Failed*: The test point values have a red background.

**Status:** *Passed* (Green) - All the test points are in the specified limits for the *Device*.

*Needs Adjustment* (Yellow) - Some of the test points are not in the specified limits but they are in the limits for adjustment.

*Failed* (Red) - The equipment is unserviceable. For example: It must go back to the manufacturer or to a calibration laboratory.

**Maximum/Standard Deviation:** Intecal calculates these values for information only.

**Calibrated by:** The *Employee* that did the calibration.

**Approved by:** Click on the drop-down list and select the *Employee* that gives approval to these calibration results.

**Report:** Click on this button to make a permanent record of the calibration report (electronic or paper). For a blank report, use *Report Style* to set the type of report.

<span id="page-50-0"></span>Calibration History reports When you click on the *Report* button in Figure 7-1, the Intecal *Report* window opens [\(Figure 7-2](#page-51-0)). If the *Report Style* is set to *Proportional*, there are two pages:

- Page 1 has the necessary *Device* and calibration data.
- Page 2 shows the calibration results in a graph.

You can use the report function for these tasks:

- **ï** To print the report
- **ï** To export the file in a different format: Portable Document Format (PDF), MS Word, MS Excel, Text file (with tab separators).

To use a different logo on your report (a company logo or a company address), replace the file "logo.bpm" in the Intecal folder on your PC. For example: In folder C:\Program Files\ ... \Intecal.

### *Note: You must use a bitmap file with the same file name (ìlogo.bpmî*)*.*

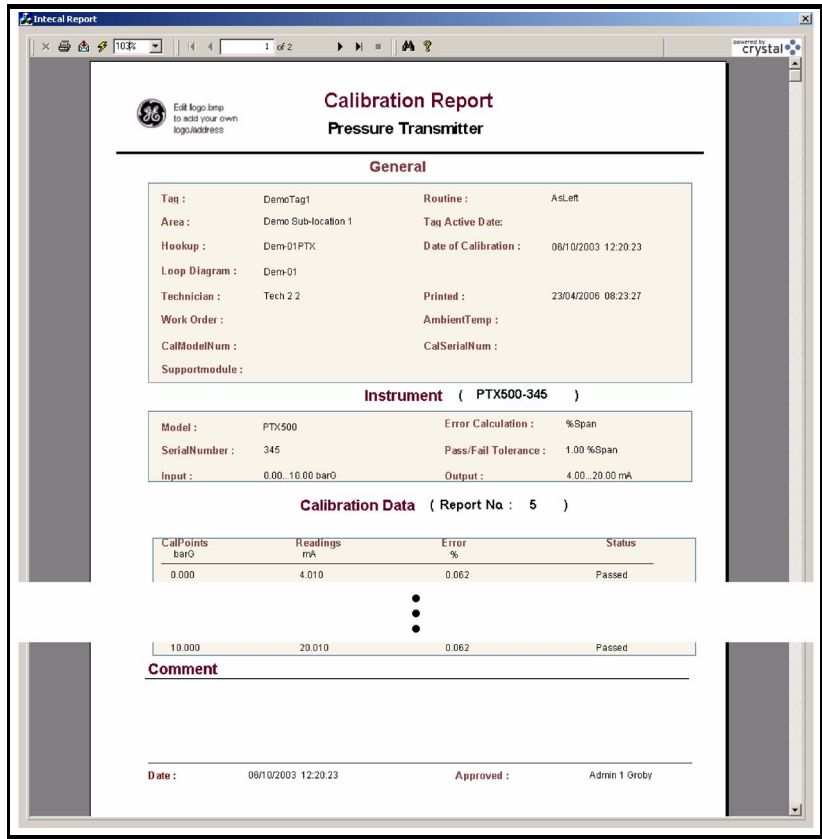

<span id="page-51-0"></span> *Figure 7-2: Example calibration report*

## <span id="page-52-0"></span>**Calibration - Manual Data Entry**

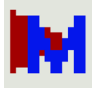

If you are using a calibrator that does not have a serial communications function, you can add calibration results to your Intecal database manually:

**1.** In the *Work Order* window ([Figure 7-3\)](#page-52-2), select a *Work Order* from the drop-down list.

| $ \Box$ $\times$<br><b>Intecal - Work Orders</b>                  |              |                 |          |                    |            |                         |  |  |  |
|-------------------------------------------------------------------|--------------|-----------------|----------|--------------------|------------|-------------------------|--|--|--|
| File<br>Edit<br>Tools<br>Help<br><b>View</b>                      |              |                 |          |                    |            |                         |  |  |  |
| SX※91★1⊡▶₩╄∕1?<br>D                                               |              |                 |          |                    |            |                         |  |  |  |
| Tech 22<br>Boiler-1<br>Work Order:<br>Assigned To:                |              |                 |          |                    |            |                         |  |  |  |
| ○ 08/04/2006<br>$\Box$ 28/04/2006<br>Date Closed:<br>Date Opened: |              |                 |          |                    |            |                         |  |  |  |
|                                                                   | Tag          | Device          | Range ID | <b>Description</b> |            | <b>Status Procedure</b> |  |  |  |
|                                                                   | Device169    | Device169       | 2        | Range 2            | New        | 5 points                |  |  |  |
|                                                                   | 2 Dev165-B(D | $Dev165-B(D 0)$ |          | Range 1            | <b>New</b> | 25 percent steps        |  |  |  |
|                                                                   |              |                 |          |                    |            |                         |  |  |  |

 *Figure 7-3: Work Order - Manual Data Entry*

- <span id="page-52-2"></span>**2.** Select the applicable *Device* from the *Work Order* list of *Devices*.
- **3.** Click on the *Manual Data Entry* button in the tool bar. This opens the *Manual Data Entry* window [\(Figure 7-4](#page-52-1)).

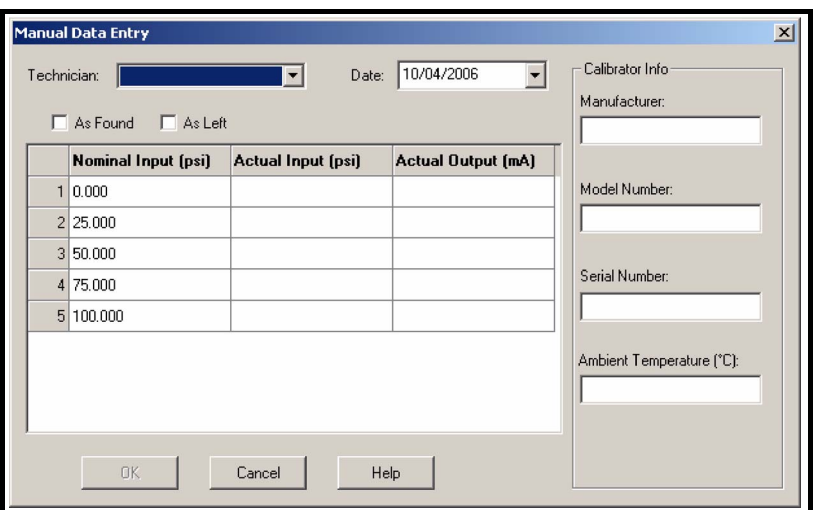

 *Figure 7-4: Manual Data Entry window*

<span id="page-52-1"></span>**4.** Add the necessary data:

**Technician:** Click on the drop-down list to select an applicable *Employee*.

**Date:** Click on the drop-down list to show the calendar function. Select the month/year and click on an applicable date.

<span id="page-53-1"></span><span id="page-53-0"></span>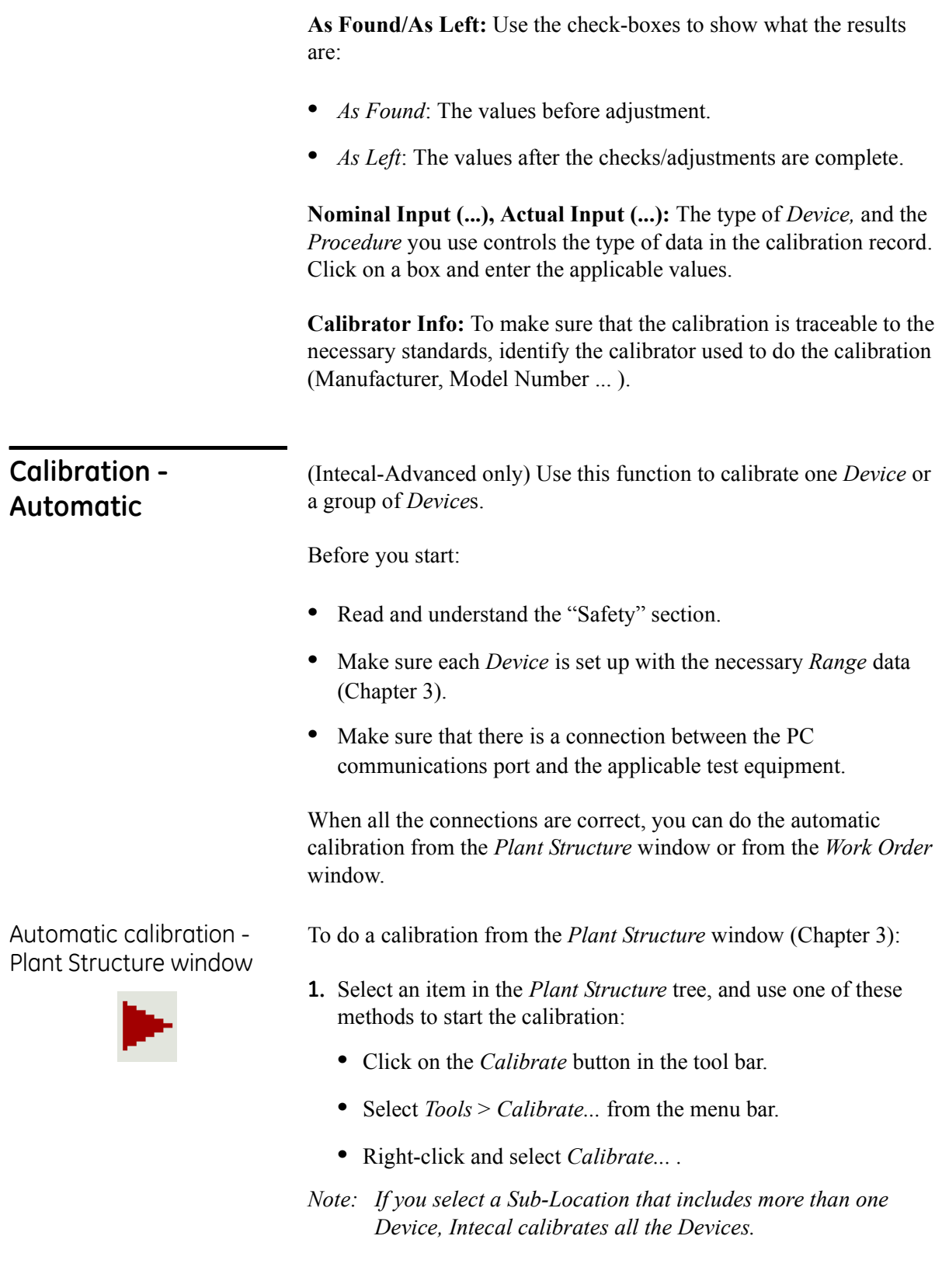

**2.** When the *Select Calibration System* window opens ([Figure 7-5](#page-54-1)), select an applicable *Calibration System* from the drop-down list or click on the *New Calibration System* button.

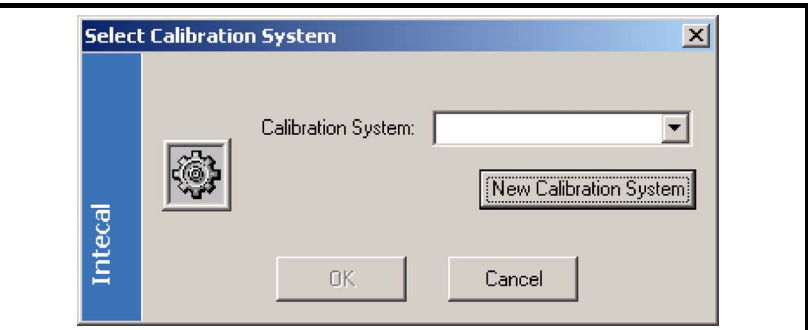

 *Figure 7-5: Select Calibration System window*

- <span id="page-54-1"></span>*Note: A Calibration System Creation Wizard ([Chapter 5\)](#page-36-3) helps you set up a new Calibration System.*
- **3.** When the *Calibration System is correct,* click on OK. This opens the "*Calibration*" window [\(Figure 7-6](#page-55-1)).
- To do a calibration from the *Work Order* window [\(Chapter 6](#page-44-2)):
- **1.** Select the *Work Order* from the drop-down list.
- **2.** Use these methods to select the applicable items from the *Work Order*:
	- **ï** Select *Edit* > *Select All* (*Deselect All*) from the menu bar. All selections have a green background.
	- **ï** Click on an item and, if necessary, select *Edit* > *Select*  (*Deselect*) from the menu bar.
- **3.** Use one of these methods to start the calibration:
	- **ï** Click on the *Calibrate* button in the tool bar.
	- **ï** Select *Tools* > *Calibrate...* from the menu bar.
- **4.** When the *Select Calibration System* window opens ([Figure 7-5](#page-54-1)), select an applicable *Calibration System* from the drop-down list or click on the *New Calibration System* button.
- *Note: A Calibration System Creation Wizard ([Chapter 5\)](#page-36-3) helps you set up a New Calibration System.*
- **5.** When the *Calibration System is correct,* click on OK. This opens the "*Calibration*" window [\(Figure 7-6](#page-55-1)).

<span id="page-54-0"></span>Automatic calibration - Work Order window

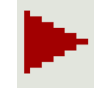

<span id="page-55-0"></span>Calibration window [Figure 7-6](#page-55-1) shows the *Calibration* window that opens:

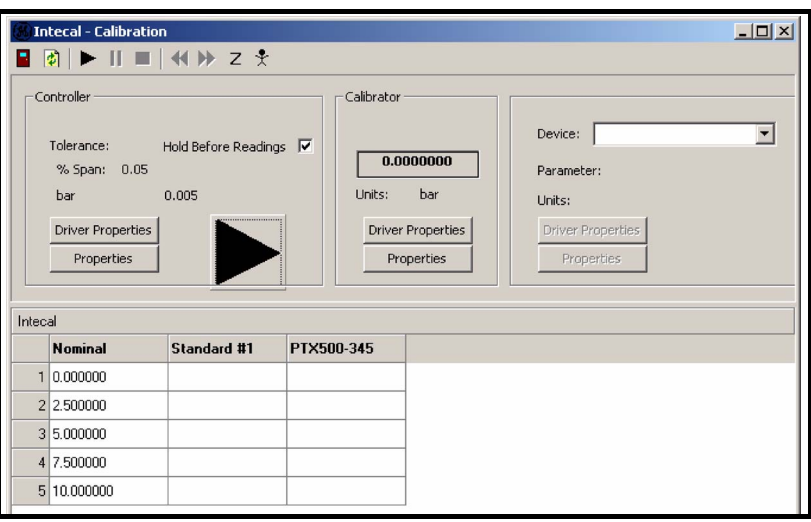

 *Figure 7-6: Calibration window*

<span id="page-55-1"></span>**Controller/Calibrator:** Specified by the *Calibration System* ([Chapter 5\)](#page-36-3).

**Tolerance:** Specified by the *Procedure* set up for the *Device Range* ([Chapter 3\)](#page-18-3).

**Hold Before Readings:** If you want to stop and examine the data before each reading, click on this check-box.

**Device:** Click on the drop-down list and select the *Device* you want to calibrate.

**Driver Properties:** To examine or change the applicable communication properties (Controller, Calibrator, Device), click on this button. Refer to the user manual for the applicable *Device*.

**Properties:** To examine the applicable *Device* properties (Controller, Calibrator, Device), click on this button.

The large "Play" button and the tool bar at the top of the screen lets you select the applicable calibration task ([Table 7-1\)](#page-56-1).

<span id="page-56-1"></span>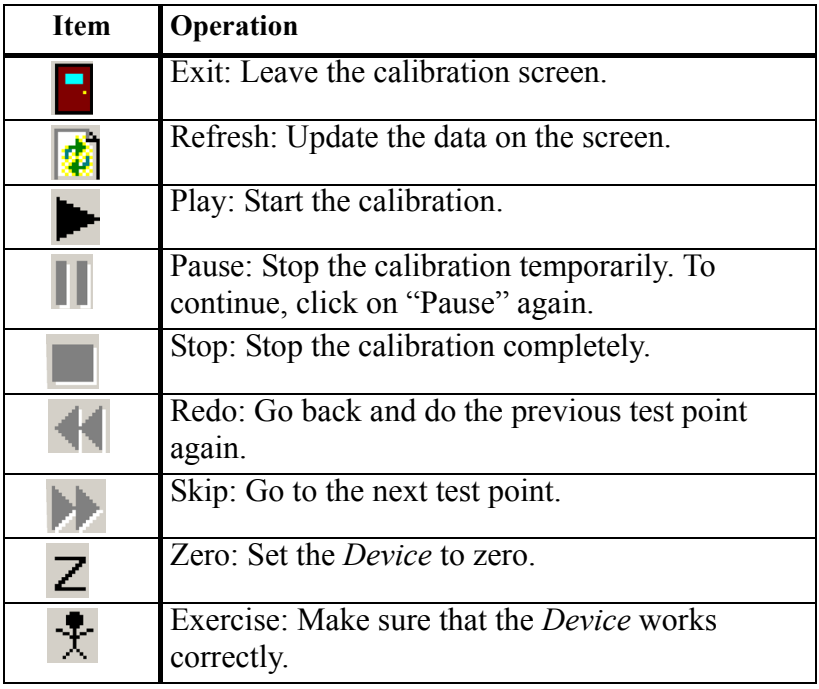

 *Table 7-1: Calibration window - Tool bar*

The bottom half of the screen shows the calibration results:

**Nominal:** Shows the calibration values specified by the *Procedure* ([Chapter 3\)](#page-18-3).

**Standard:** Shows the applied calibration values.

**XXX:** (Applicable *Device ID*) Shows the reading that the specified *Device* gives back.

## <span id="page-56-0"></span>**Calibration - Adjustment**

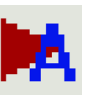

(Intecal-Advanced only) Use this function to make calibration adjustments for one *Device* or a group of *Device*s.

Before you start:

- Read and understand the "Safety" section.
- **ï** Make sure each *Device* is set up with the necessary *Range* data [\(Chapter 3](#page-18-3)).
- **ï** Make sure that there is a connection between the PC communications port and the applicable test equipment.

To make calibration adjustments:

- **1.** Select an item in the *Plant Structure* tree [\(Chapter 3](#page-18-3)), and use one of these methods to start the *Adjustment Cycle*:
	- **ï** Click on the *Adjustment Cycle* button in the tool bar.
	- **ï** Select *Tools* > *Adjustment Cycle* from the menu bar.
- *Note: If you select a Sub-Location that includes more than one Device, Intecal lets you make adjustments to all the Devices.*
- **2.** When the *Select Calibration System* window opens ([Figure 7-5](#page-54-1)), select an applicable *Calibration System* from the drop-down list or click on the *New Calibration System* button.
- *Note: A Calibration System Creation Wizard ([Chapter 5\)](#page-36-3) helps you set up a new Calibration System.*
- **3.** When the *Calibration System is correct,* click on OK. This opens the "*Calibration*" window [\(Figure 7-7](#page-57-1)).

[Figure 7-7](#page-57-1) shows the *Calibration* window for the *Adjustment Cycle*. This is almost the same as the normal Calibration window. Refer to [Figure 7-6](#page-55-1) and the related text.

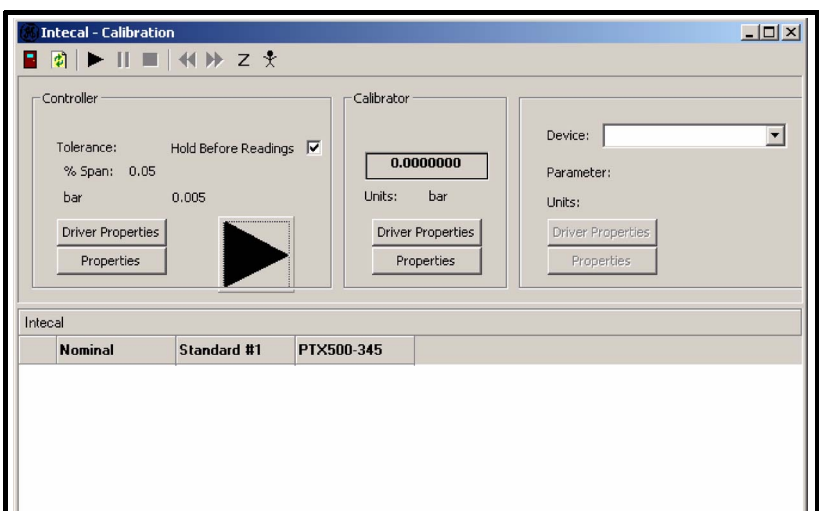

<span id="page-57-1"></span> *Figure 7-7: Calibration window (Adjustment)*

<span id="page-57-0"></span>Calibration window (Adjustment)

<span id="page-58-0"></span>**Customer service** Visit our web site: www.gesensing.com